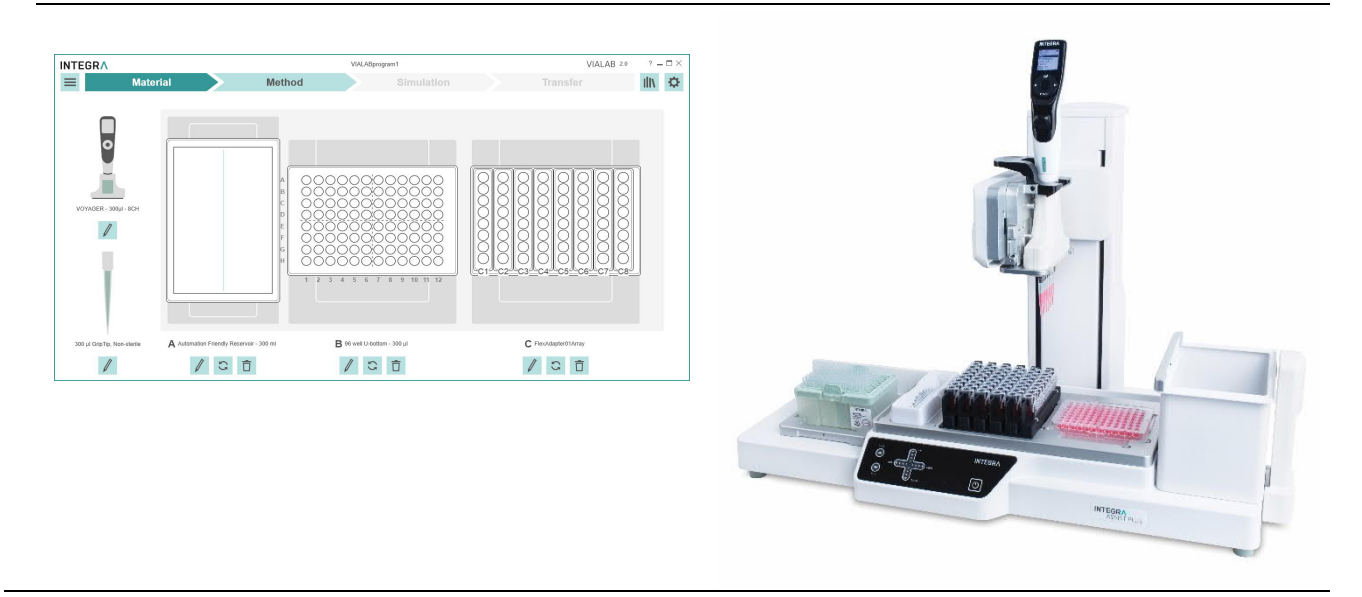

**VIALAB** Operating instructions

## **Document Change History**

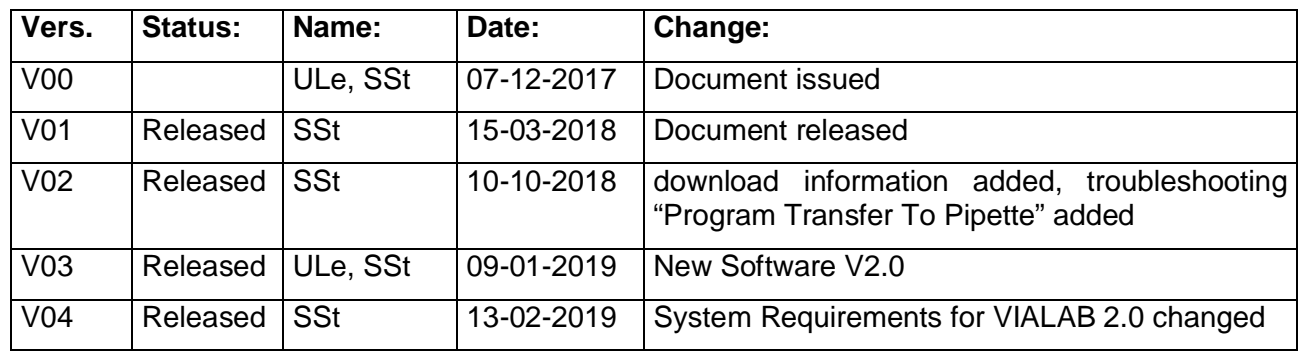

## **Table of Contents**

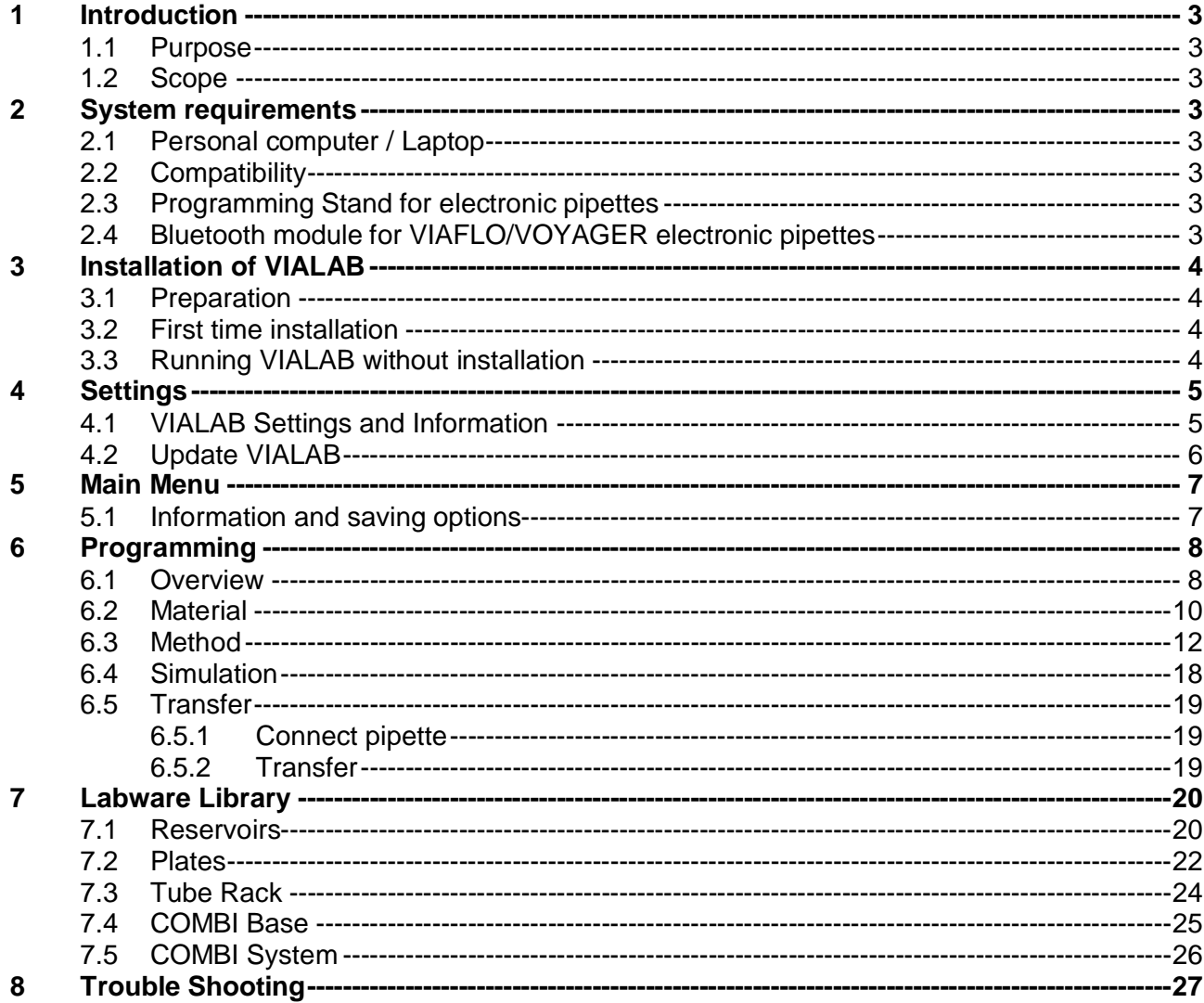

## **1 Introduction**

### **1.1 Purpose**

VIALAB enables creating programs and transfers programs to INTEGRA VIAFLO/VOYAGER electronic pipettes. VIALAB programs for use with ASSIST PLUS only.

Programming in VIALAB can be done without a connected pipette.

### **1.2 Scope**

These operating instructions describe the installation and operation of VIALAB V 2.0 or higher.

### **2 System requirements**

### **2.1 Personal computer / Laptop**

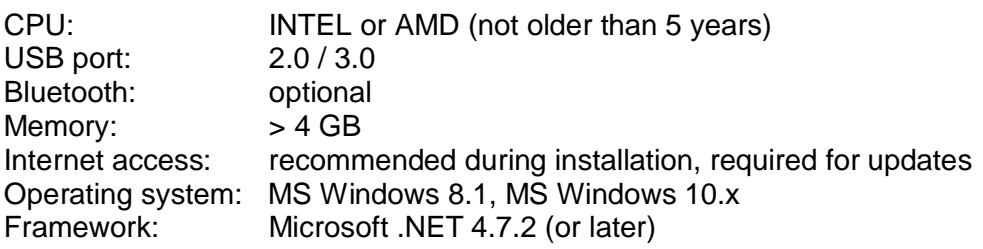

### **2.2 Compatibility**

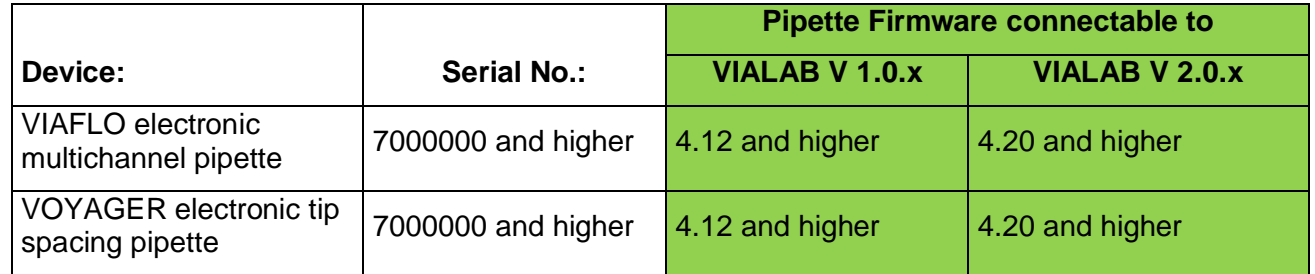

#### **2.3 Programming Stand for electronic pipettes**

The Programming Stand (PN 4211) needs to be connected to the USB port of your PC

It can be used to charge the pipette battery and enables the communication between the PC and the pipette.

### **2.4 Bluetooth module for VIAFLO/VOYAGER electronic pipettes**

For a wireless communication the Bluetooth pipette module (PN 4221) can be used instead of the USB Programming Stand.

## **3 Installation of VIALAB**

### **3.1 Preparation**

Download VIALAB from www.integra-biosciences.com/download-vialab. Register, download the ZIP file and unzip the file.

### **3.2 First time installation**

Log in to your computer with administrator log in.

- § Run the setup routine and choose a directory where VIALAB should be installed (e.g. C:\Programs\Integra Biosciences AG\VIALAB). If you are not logged in as administrator, you may be prompted for the administrator login.
- VIALAB can also be installed on a network drive. Choose your network drive during installation.

### **3.3 Running VIALAB without installation**

VIALAB can be run from a USB drive or any other program folder. Simply copy the installed directory (e.g. C:\Programs\Integra Biosciences AG\VIALAB) to your specific drive.

## **4 Settings**

### **4.1 VIALAB Settings and Information**

 $\bullet$  Click on the Settings button in the top right corner. Use the VIALAB Settings to define your preferences and get additional information.

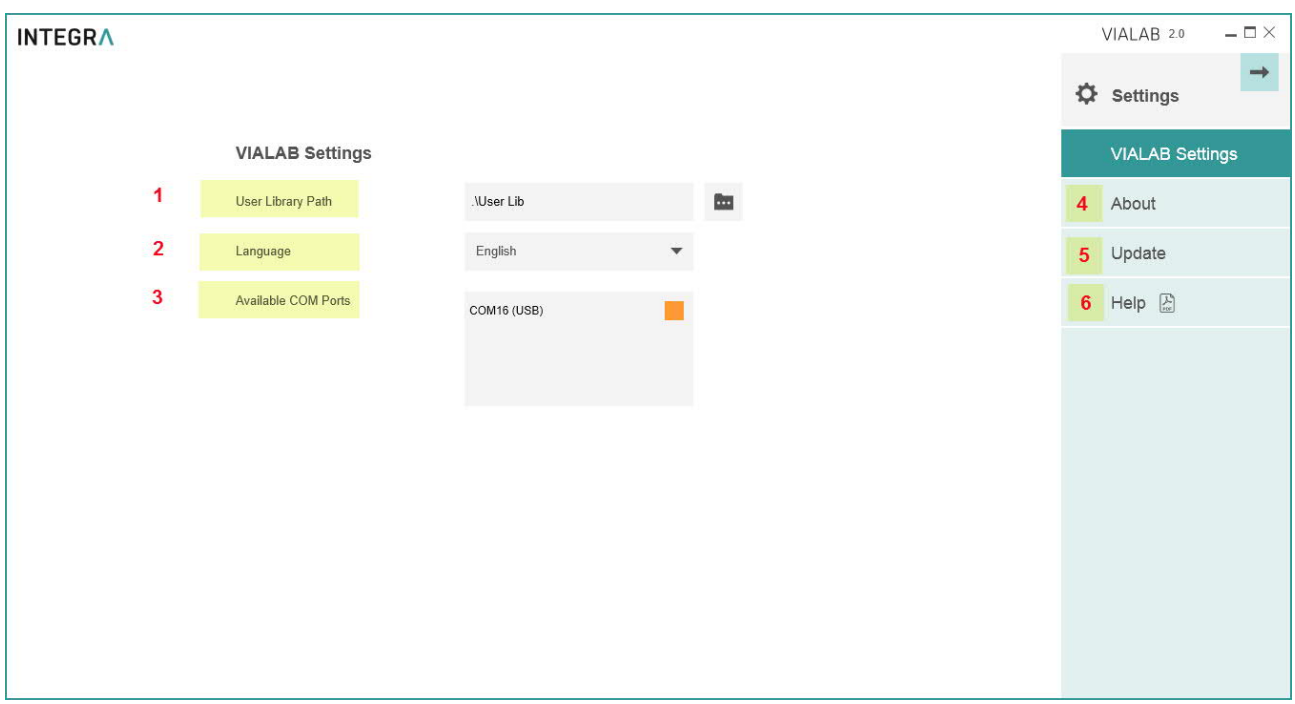

- **1 User Library Path**: Define the storage path of your labware library.
- **2 Language:** Choose your preferred language.<br>**3 Available COM Ports:** Shows all available co
- **3 Available COM Ports**: Shows all available communication ports.<br>**4 About**: Information about the VIALAB software version and the IN
- **4 About**: Information about the VIALAB software version and the INTEGRA contact data<br>**5 Update**: Check for new updates, see 4.2.
- **5 Update**: Check for new updates, see 4.2.
- **Help**: Download the latest VIALAB operating instructions.

### **4.2 Update VIALAB**

If an update for VIALAB is available and you are connected to the internet you can check for new updates.

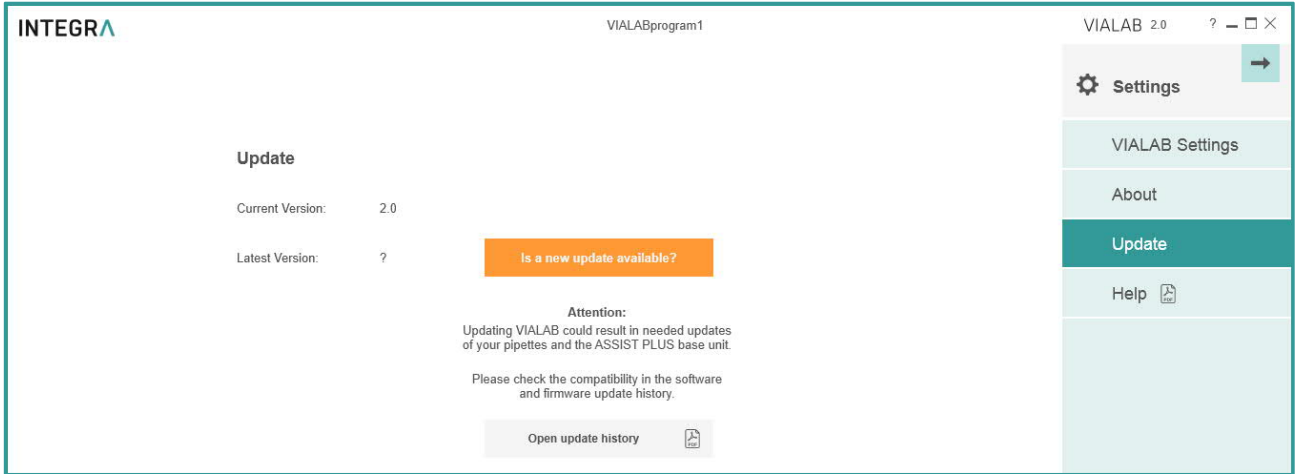

Click on Open update history to download information about software versions of VIALAB and VIALINK as well as firmware information of VIAFLO/VOYAGER pipettes and ASSIST / ASSIST PLUS.

## **5 Main Menu**

### **5.1 Information and saving options**

 $\equiv$  Click on the Menu button in the top left corner to open the main menu. Here information about the program is displayed and saving options are listed.

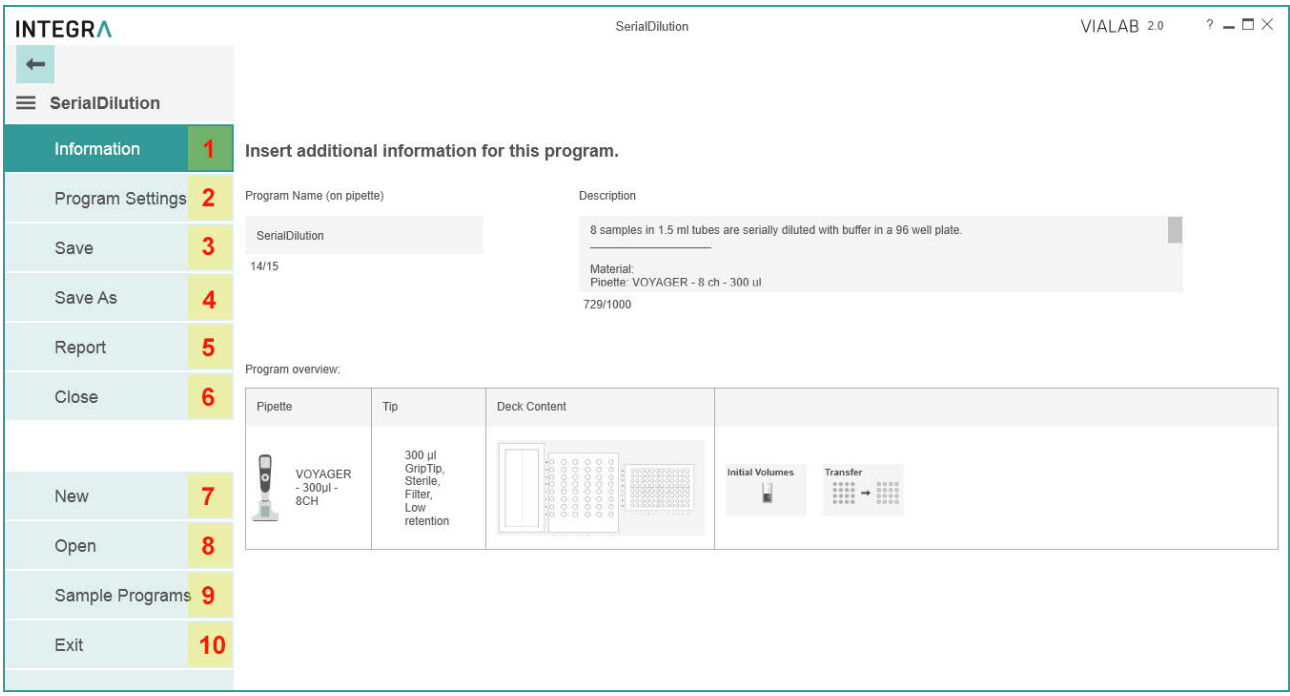

- **1 Information**: change the Program name and add a description, if desired.
- **2 Program Settings**: define the clearance height and offsets of each deck position for your program.
- **3 Save**: save your program.
- **4 Save As**: save you program under a new name.
- **5 Report**: generate a printable PDF-report of your program, e. g. for standard operating procedures.
- **6 Close**: close your program.
- **7 New**: create a new program.
- **8 Open**: open an existing program, recently used programs are listed.
- **9 Sample Programs**: select and open a sample program.
- **10 Exit**: exit VIALAB

## **6 Programming**

### **6.1 Overview**

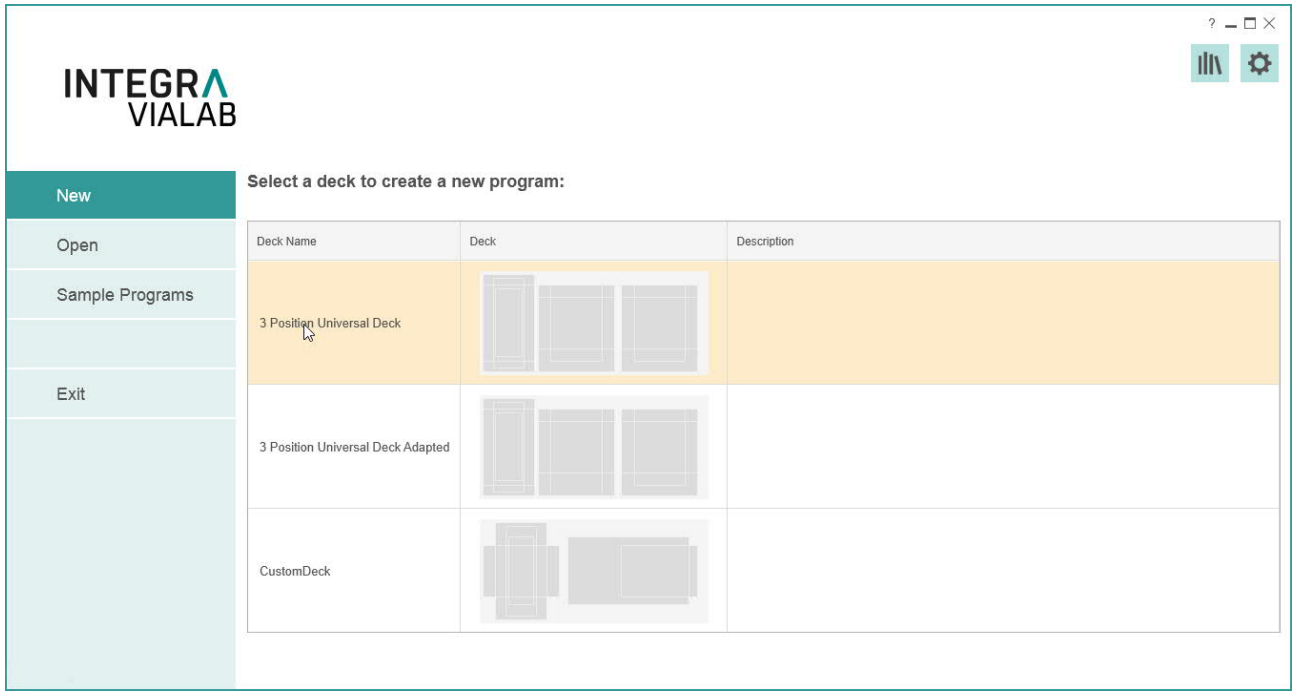

After starting VIALAB, you can create a new pipetting program, open an existing or recently used program or get started with a sample program.

To create a new program select first the deck you want to use, e.g. the 3 Position Universal Deck with one reservoir position and two spring loaded plate positions.

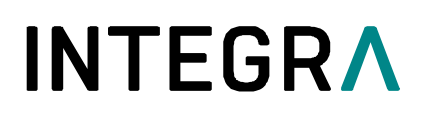

The program menu will be displayed:

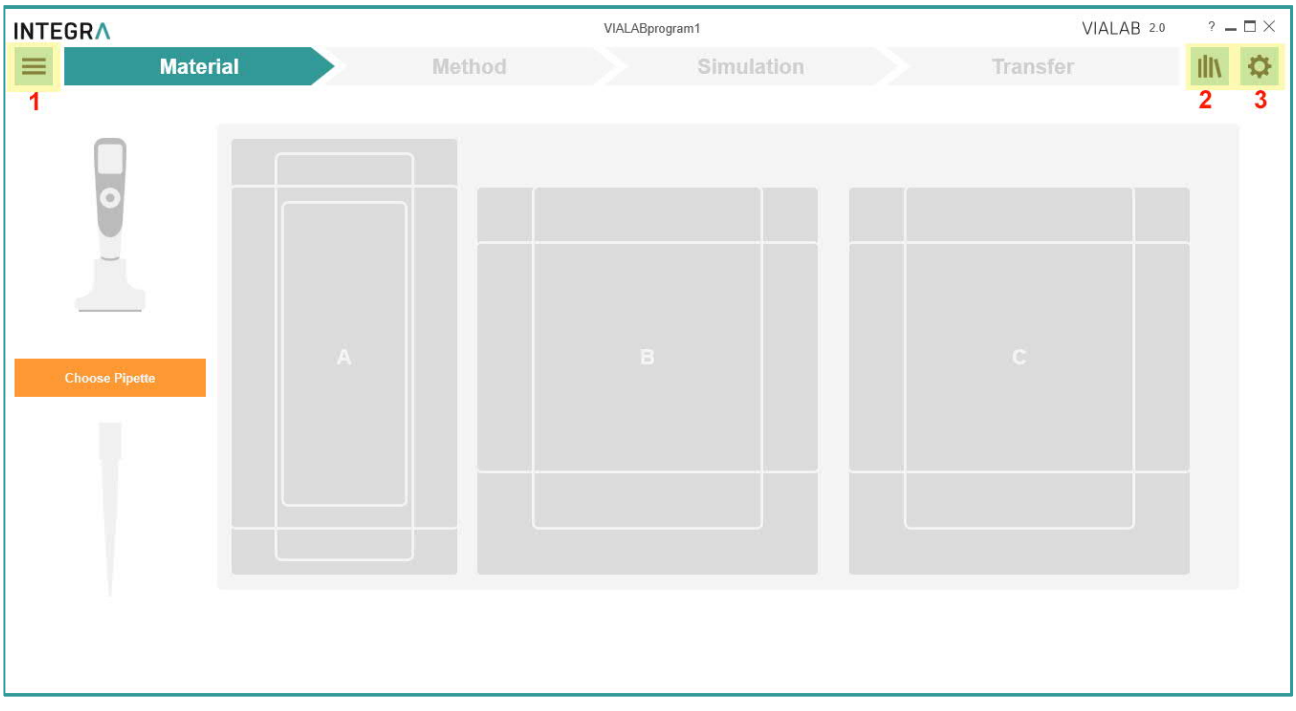

- **1 Main Menu**: Information and saving options of the defined program (see chapter **Fehler! Verweisquelle konnte nicht gefunden werden.**)
- **2 Library:** Labware library listing available decks, pipettes, tips, reservoirs, plates, tube racks, and COMBI systems with COMBI bases which can be used for a program. You can also define new reservoirs, plates, tube racks and COMBI systems. Alternatively, import already defined labware files to the labware library.
- **3 Gear wheel**: Settings and updates of VIALAB.

The table below shows the different sections for creating a program. After one section is completed, the next can be defined.

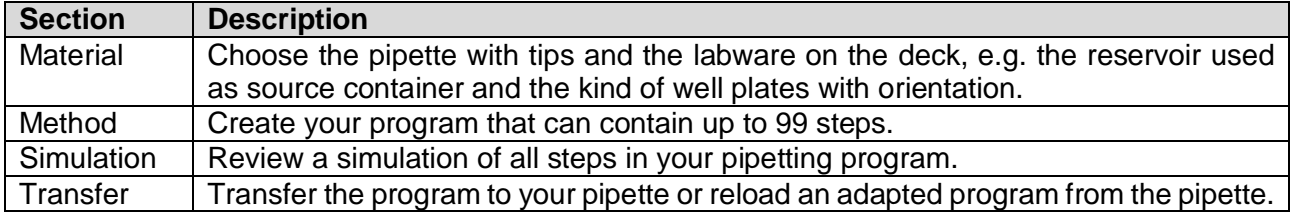

### **6.2 Material**

First click on the orange square to choose the pipette and afterwards select the GripTips. This enables the selection of the other labware used in the program.

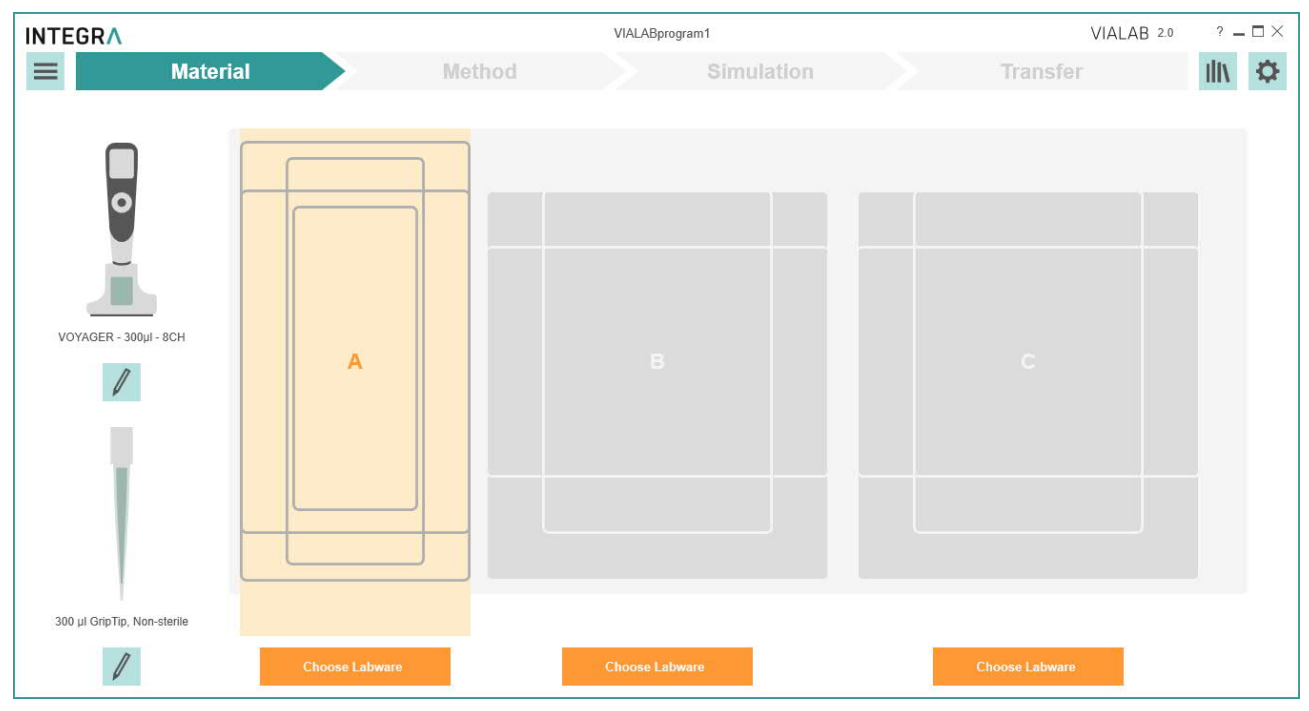

Click on an orange button to choose the predefined labware on all required positions.

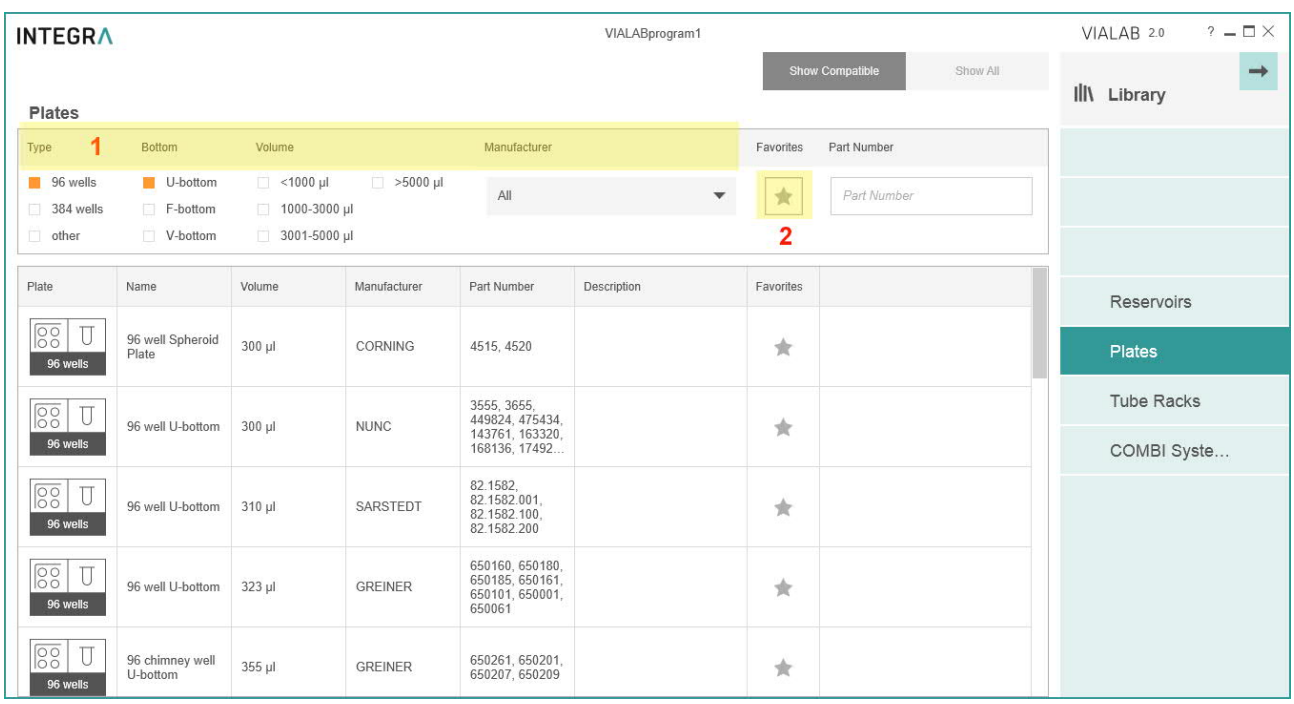

Select the desired properties or manufacturer (**1**) to quickly show reservoirs/plates/tube racks/COMBI Systems which are compatible with the selected pipette and deck position.

Click on the star (**2**) to show favorites only (to be defined in the labware library).

Scroll to one reservoir, plate, tube rack or COMBI System and select it by clicking on it.

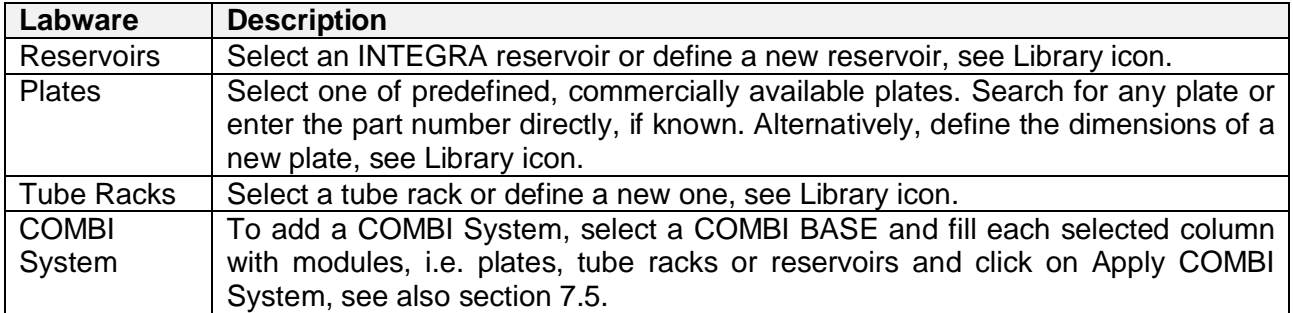

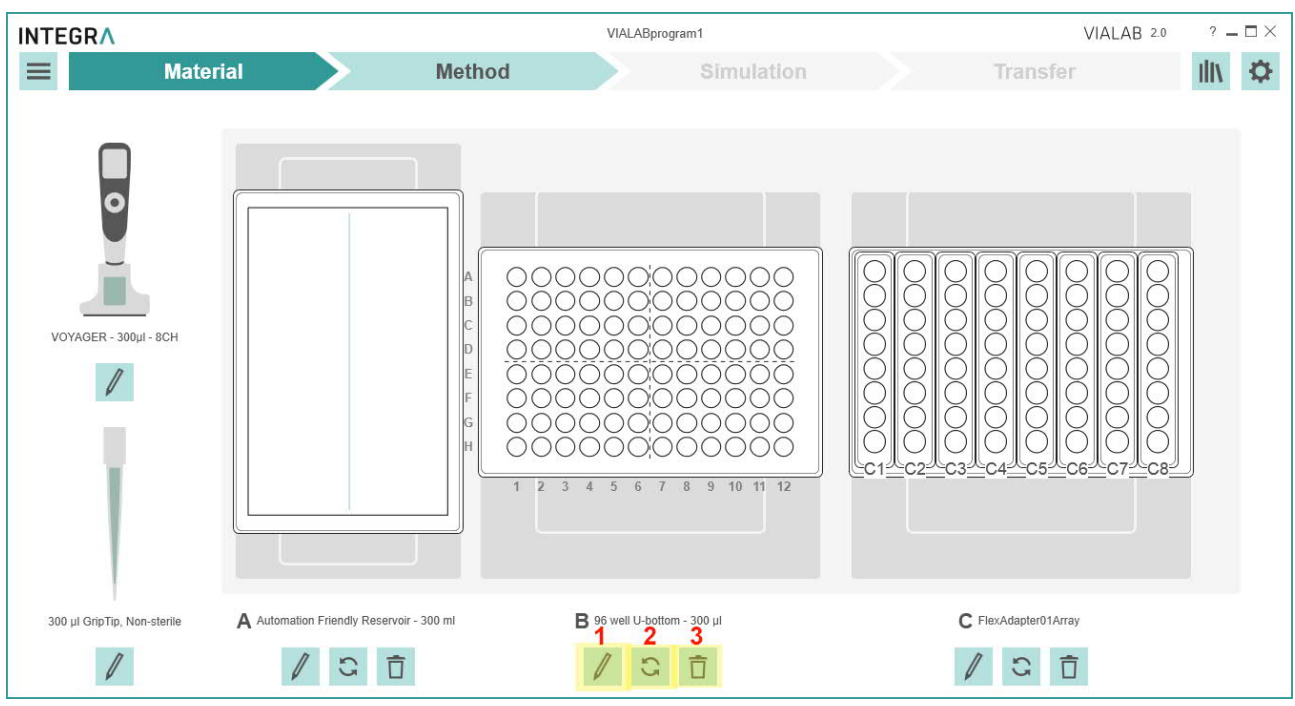

- **1 Edit**: Change the chosen labware.
- **2 Change orientation**: Rotate counterclockwise by 90° (all 4 possible orientations).
- **3 Delete**: Delete the selected labware on this position.
- **Note:** Changing the material of an already defined program, e.g. pipette or plate orientation, will delete all subsequent program steps in the "Method" section, if they are not compatible with the previous settings.

### **6.3 Method**

Your pipetting program is composed of several steps.

When you open the section Method the first time, the first step "Initial Volumes" is already preset and you are prompted to set the volumes of the labware which are already filled.

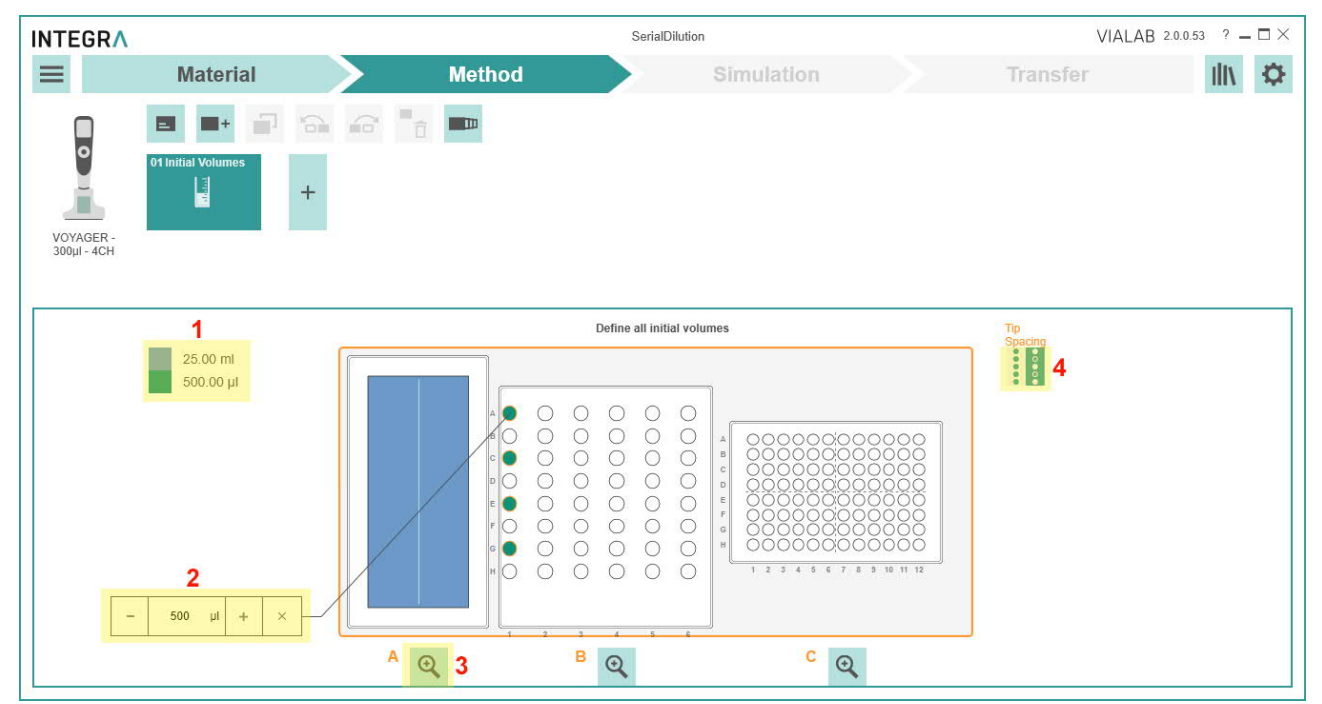

- **1 Color legend**: Shows the pre-fill volume of the labware on position A, B or C. Each color represents one pre-fill volume.
- **2 Pre-fill volume**: Click on the vessel which is already filled at the start of your program and enter the pre-fill volume.
- **3 Zoom**: Displays a close-up view of one deck position.
- **Tip spacing**: Choose a different tip spacing to change the filling pattern of your plate e.g. as shown with plate on position C (only for VOYAGER tip spacing pipettes).

Select the wells which are prefilled at the start of your program via click or drag and drop. In the popup window you type in the dedicated volume in the given unit to assign a volume.

To view or edit the assigned volume select wells and the current volume is displayed. If needed, edit the volume or delete it.

To add further steps click on a plus square (**1**, **3**). To move, copy or delete steps click on the corresponding icon (**4**, **5**, **6**). The steps are processed sequentially according to the step number (**9**).

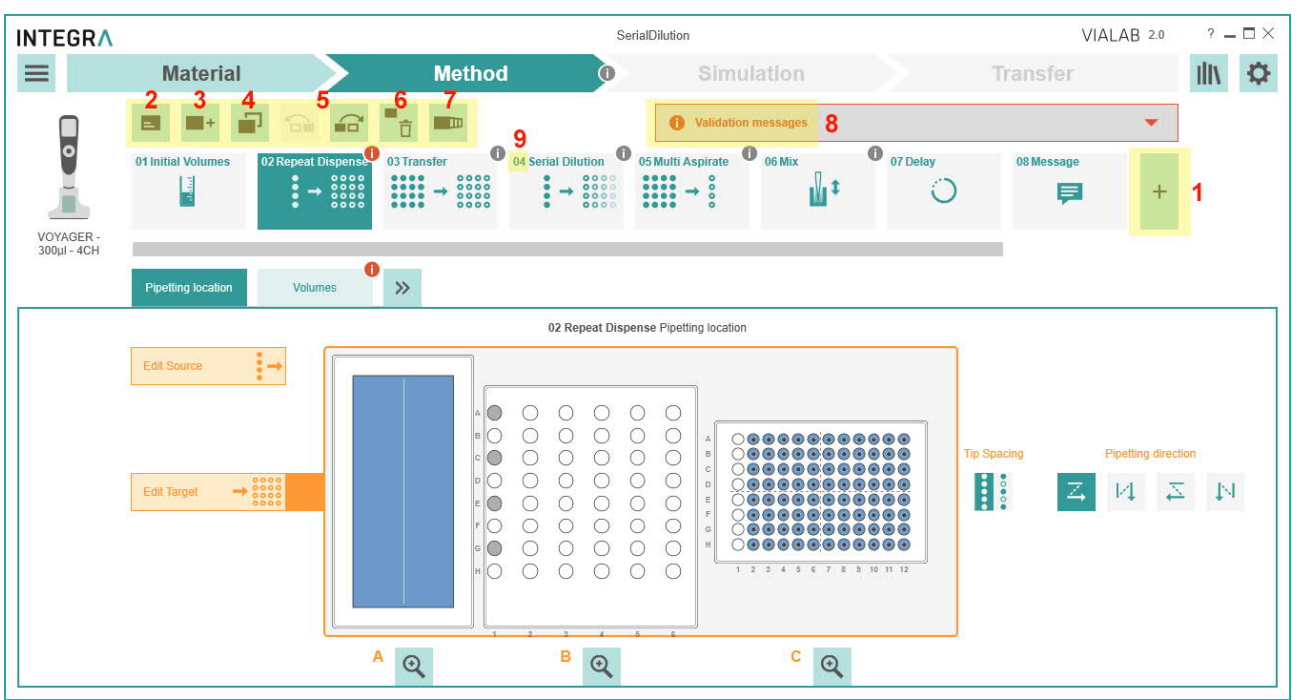

- **1 Plus square:** add a new step to the end of the method.<br>**2 Add Description:** add a description for the current step.
- **2 Add Description**: add a description for the current step. The first 15 characters are displayed at the bottom of the step icon.
- **3 Add Step**: add a new step after a selected step to the method.
- **4 Copy Step**: copy selected step to the end.
- **5 Move left/right**: move the selected step forwards or backwards.
- **6 Delete Step**: delete selected step.
- **7 Multi-Selection**: click on this button to select multiple steps in parallel to copy or delete them.
- **8 Validation messages**: click on this field for programming error details.
- **9 Step number**: the step number indicates the step sequence in the program.

Following steps are available:

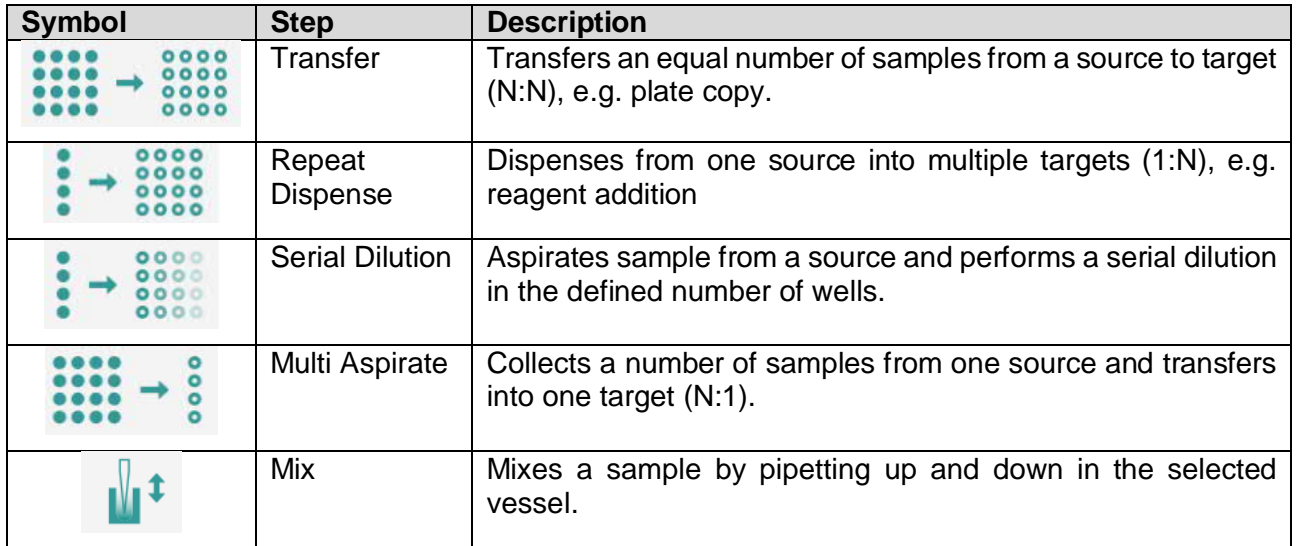

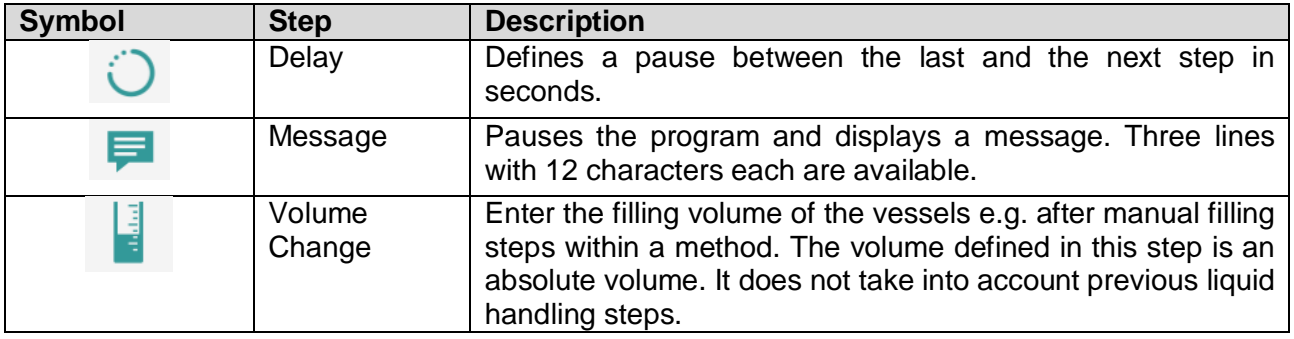

Within one step, adjust the following parameters:

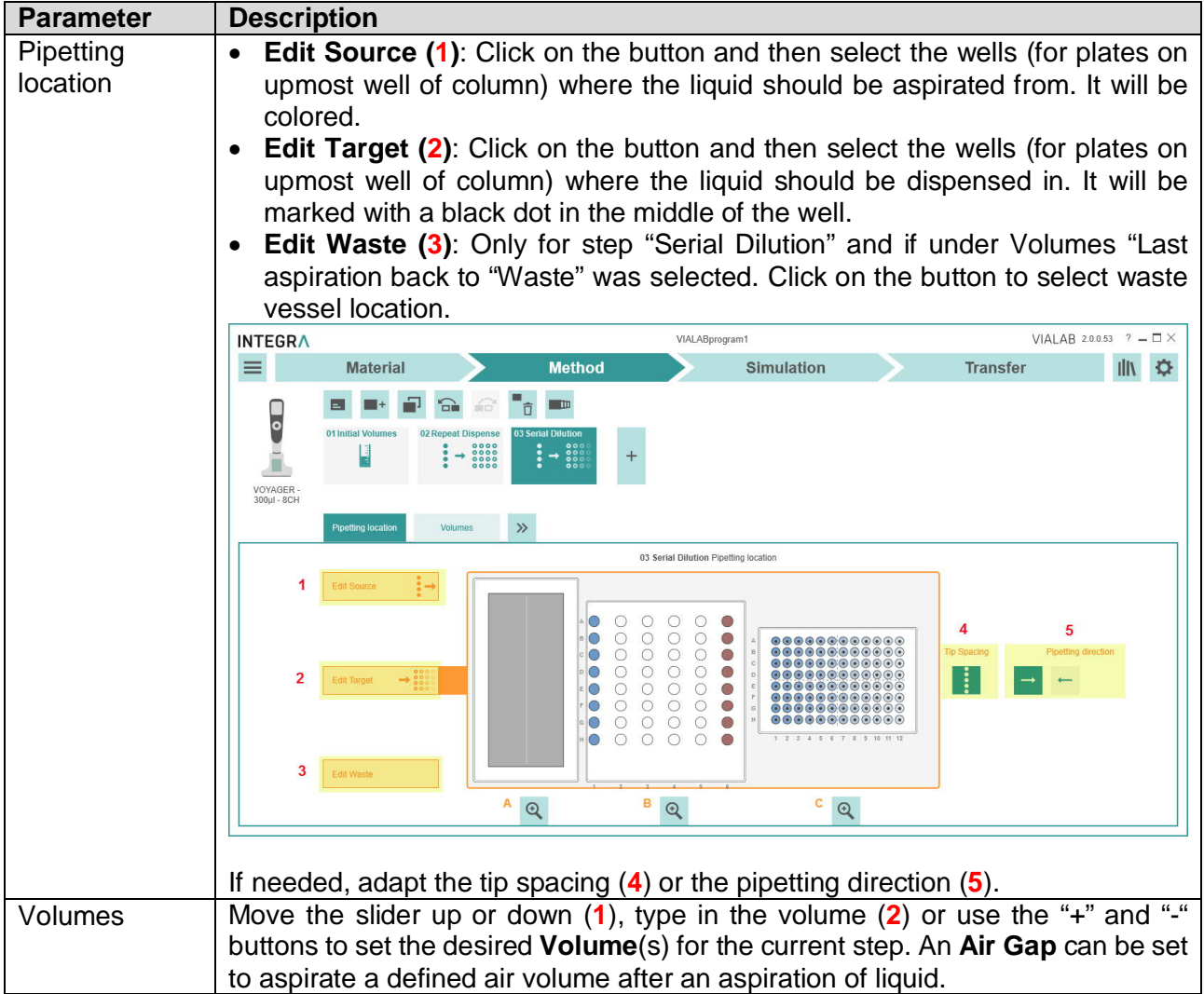

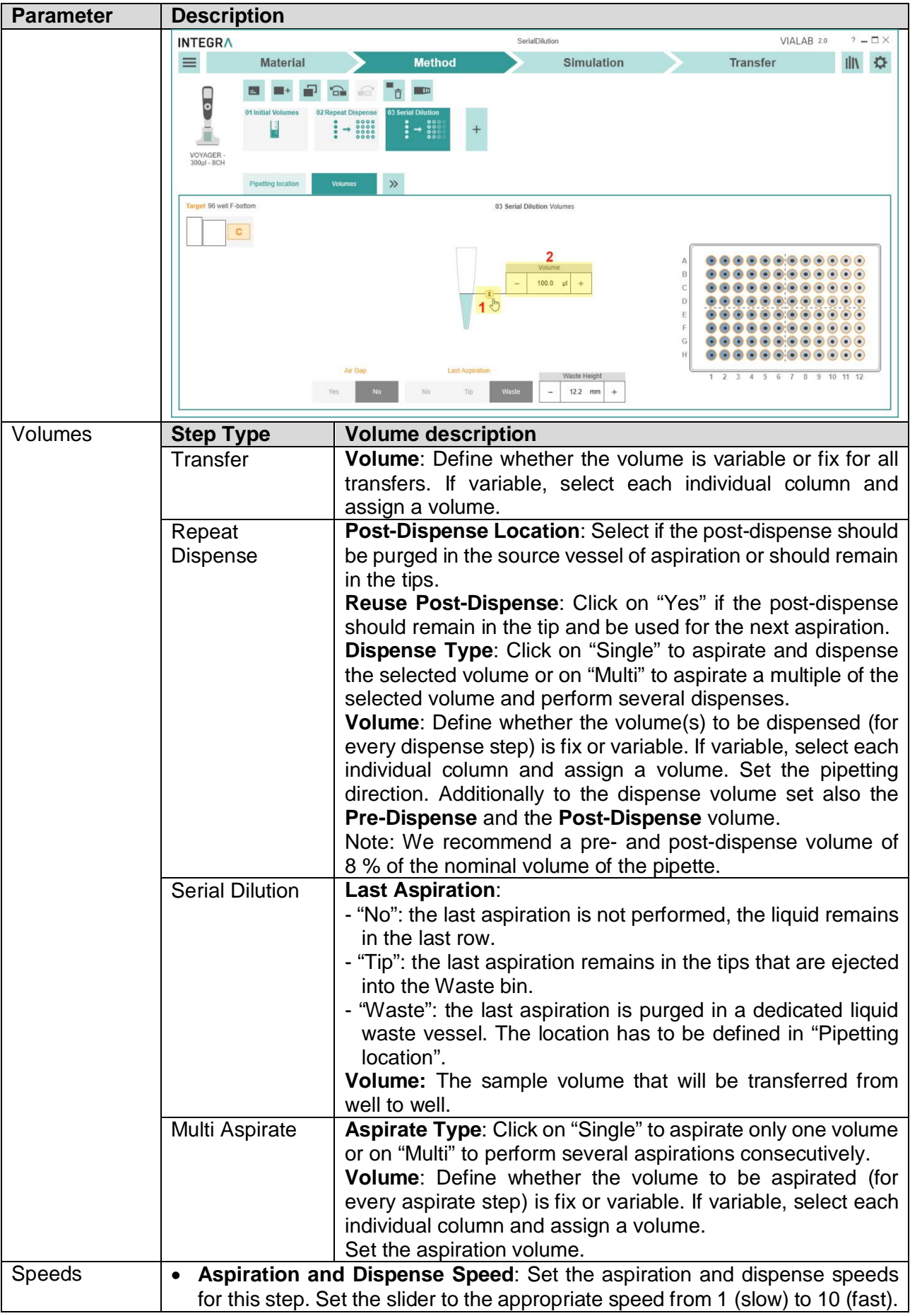

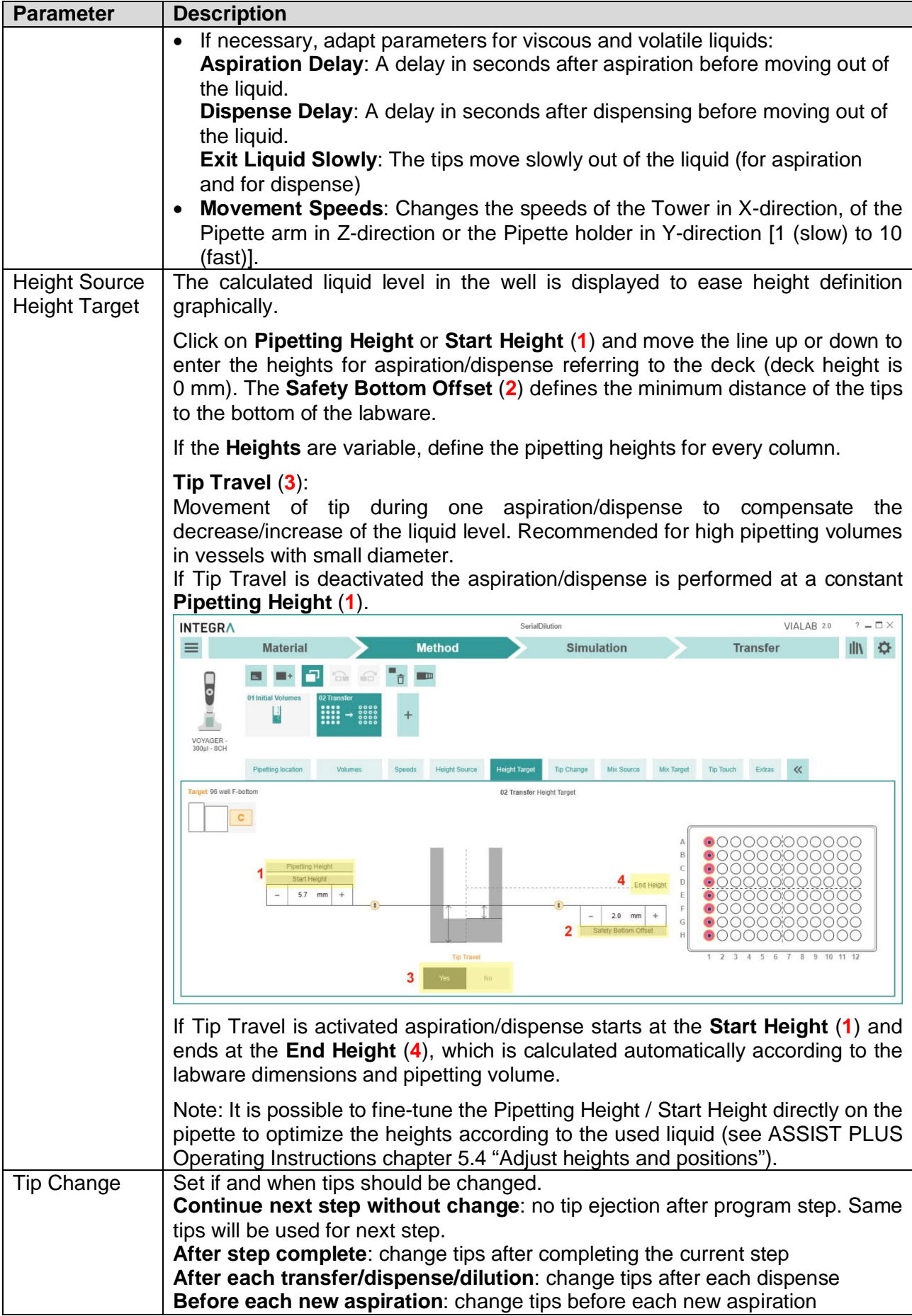

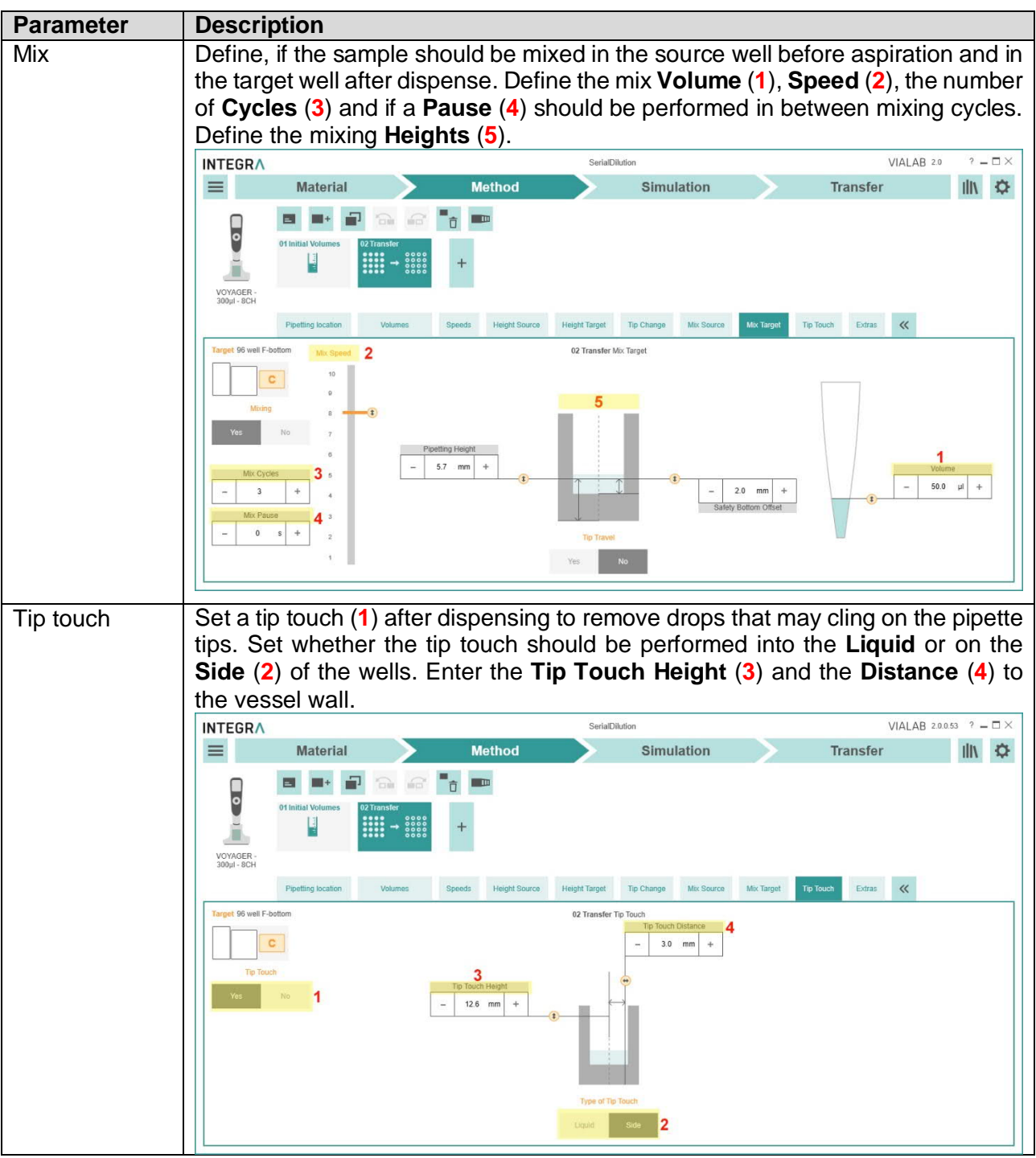

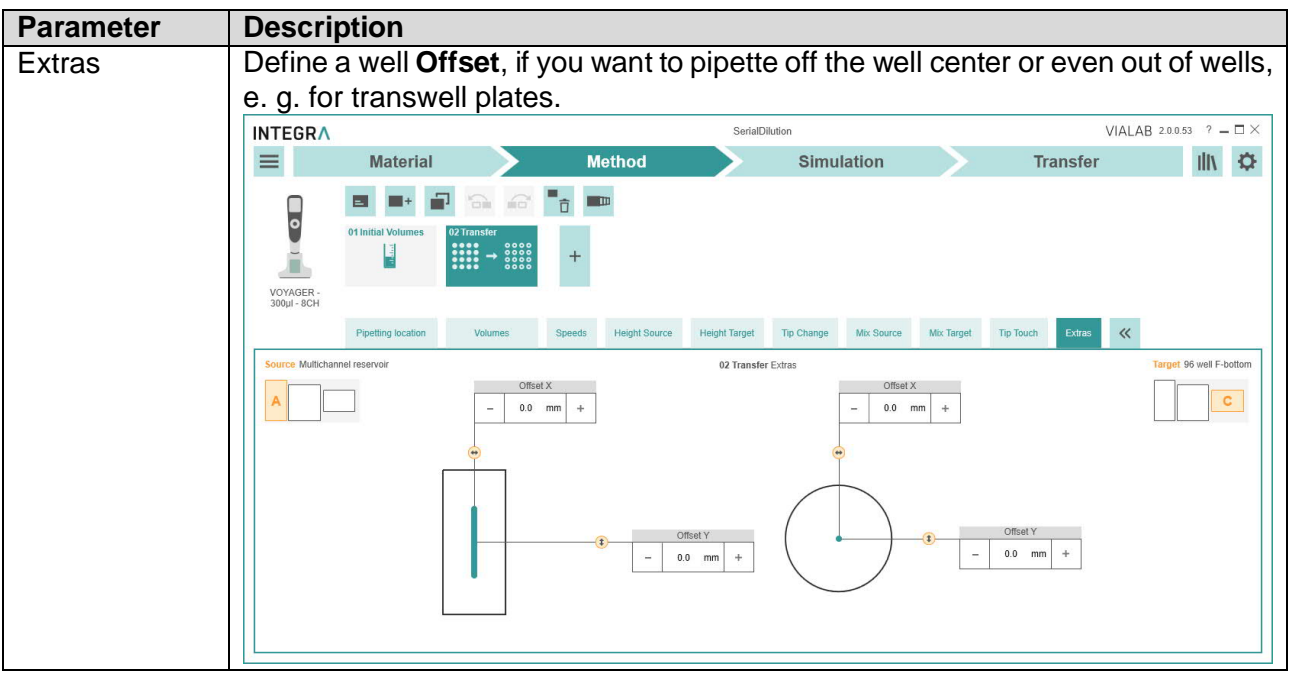

**Note:** If red exclamation marks appears, the program contains errors. Click on "Validation messages" for further details.

### **6.4 Simulation**

In the simulation window the deck with the defined labware is displayed. On the top all steps are listed. Click on the play button to start the simulation of your program. Watch the whole simulation or navigate between steps or stop the simulation (**1**).

To speed up the simulation to 2-, 4- or 8 fold speed, select the appropriate button (**2**). An estimation of the Total Time and the Total Tip Consumption is listed (**3**).

The simulation is displayed as top (**4**) and side (**5**) view of the deck.

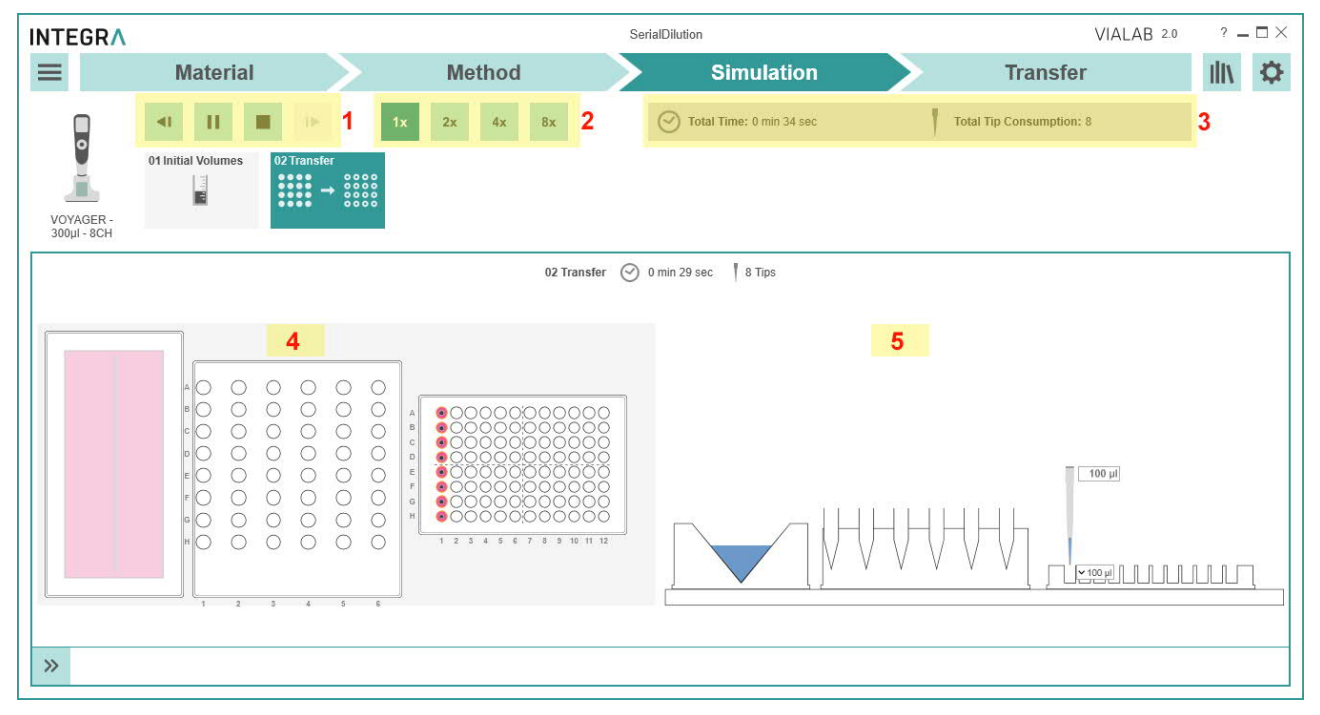

For all error-free programs a report is generated by clicking on the Main Menu and selecting "Report". A report in pdf format with all settings of the program is generated.

### **6.5 Transfer**

You should save your current program on your computer to have a backup or if you need to transfer the program to more than one pipette. Select the Main Menu button and click Save or Save As.

### **6.5.1 Connect pipette**

### Connection via Charging/Communication (USB) Stand (#4211)

Connect the USB cable to the stand and a free USB port on your computer. It is recommended to connect the stand to the mains power supply. Then hang the pipette onto the stand.

Go to the "Toolbox" of the pipette. In the menu "Communications" select "USB" on a VIAFLO/ VOYAGER electronic pipette. Stay in this menu for transfer.

#### Connection via Bluetooth (#4221)

Pipette and PC need to be paired for the first connection. Please refer to MS Windows Help to learn how to pair Bluetooth devices. The following pairing code may be required: 12345.

Go to the "Toolbox" of the pipette. In the menu "Communications" select "Bluetooth".

### **6.5.2 Transfer**

In VIALAB switch to the section "Transfer" for saving the program to the pipette.

Upon establishing the connection successfully the pipette details, such as pipette model, serial number and firmware version, are displayed on the right side. Other VIALAB programs already saved on the pipette are listed.

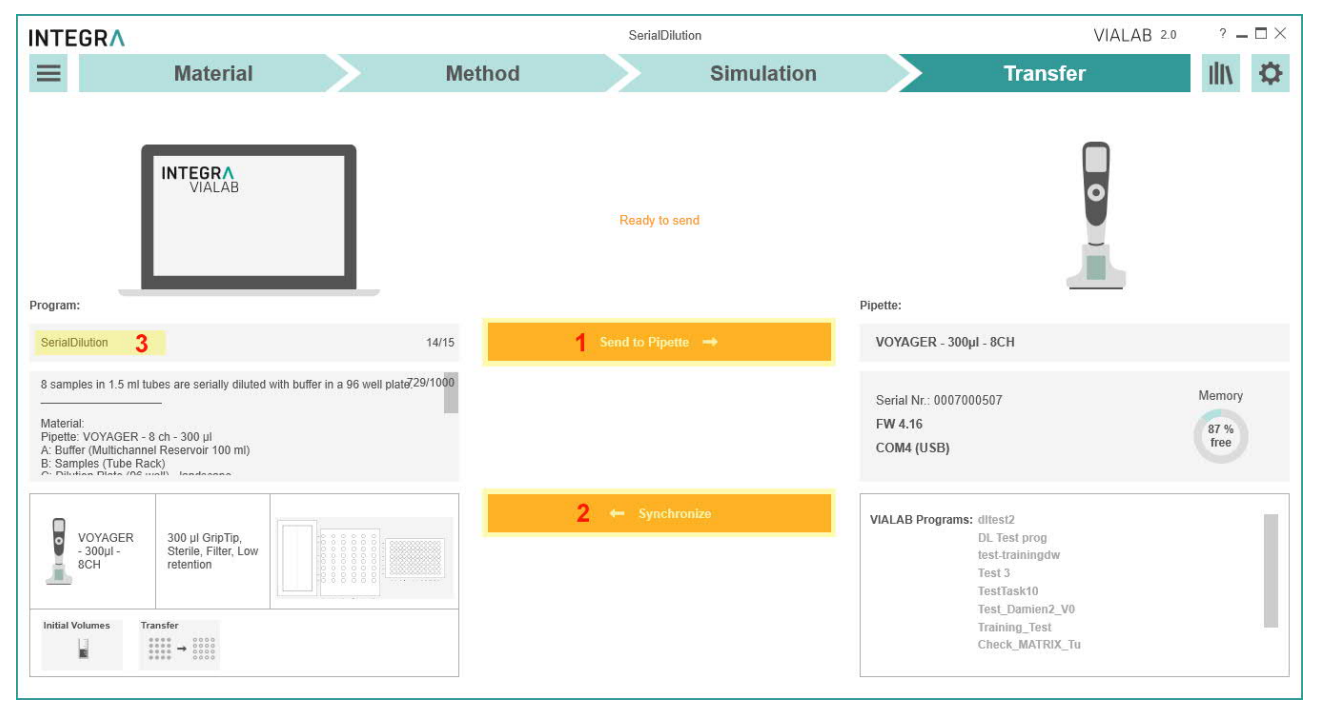

Send to Pipette (**1**) starts the transfer of the current program to the pipette. If certain parameters of the program are modified on the pipette (offsets, pipetting heights), synchronization of the program to VIALAB is possible (**2**).

To change the program display name on the pipette type in an alternative program name with max. 15 characters (**3**).

Successful saving or synchronization of the program to the pipette / to VIALAB is indicated by a temporary message at the bottom of the window.

## **7 Labware Library**

You can access the labware library by clicking on the Library icon in the top right corner.

Within the labware library, you can define the dimensions of decks, reservoirs, plates, tube racks and COMBI Bases/Systems. Pipettes, GripTips and reservoirs from INTEGRA are already defined and cannot be modified.

### **7.1 Reservoirs**

In the reservoir menu all predefined plates are listed. Select a desired property, e.g. Type, to quickly show already defined reservoirs of this property.

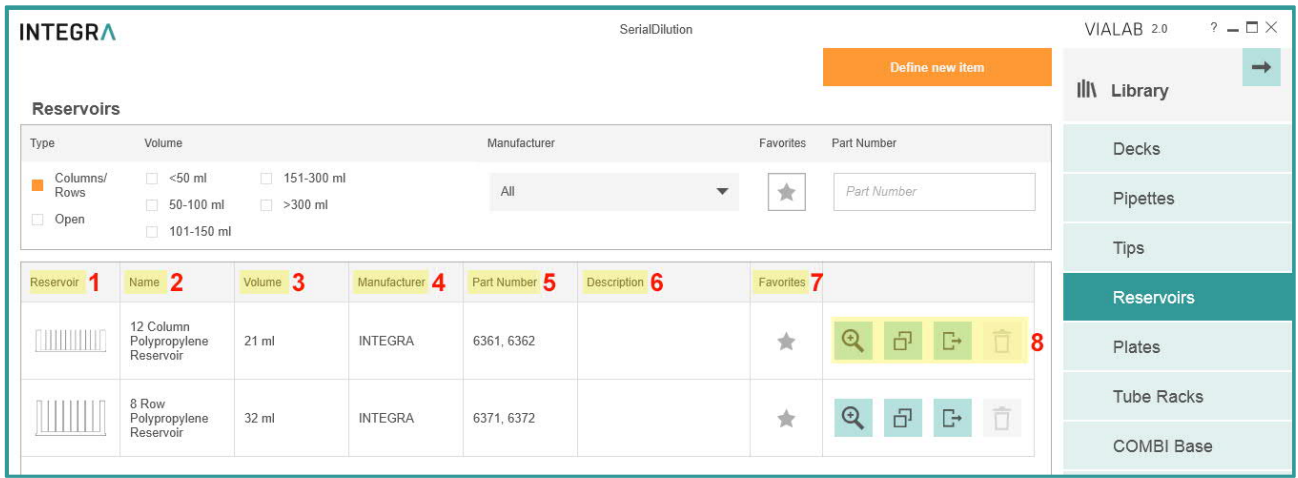

- **1 Reservoir**: the icon shows the number and shape of the wells and well bottom.
- **2 Name**: indicates the number and shape of the wells and well bottom, as well as other properties such as half-area.
- **3 Volume**: shows the maximal well volume of the reservoir or compartment as defined by the manufacturer.
- **4 Manufacturer**: name of the reservoir manufacturer
- **5 Part Number**: part number in accordance to the reservoir manufacturer
- **6 Description**: optional
- **7 Favorites**: select to mark as favorite. The material section in the program set-up has a filter to show only favorites.
- **8 Tools:** Edit/View details, Copy, Export or Delete the selected labware. It is not possible to edit or delete INTEGRA items. To modify other predefined labware, create a copy first and then edit the copy.

To add new reservoirs to the library, click on "Define new item". In the Configure Reservoir menu enter a unique name, the manufacturer, the part number of the reservoir and a description, if applicable. The description can also be used for lab personal to identify the reservoir.

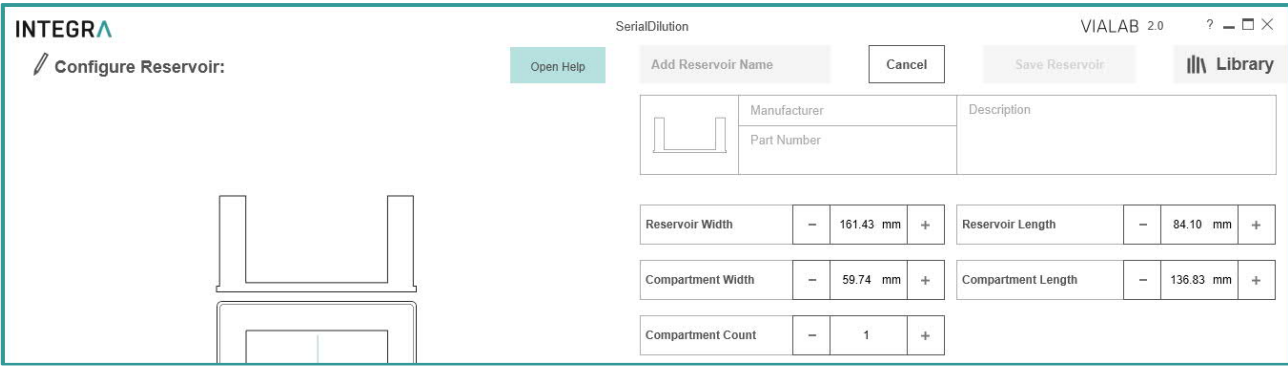

Enter the reservoir dimensions. You will be supported by live drawing of the defined reservoir.

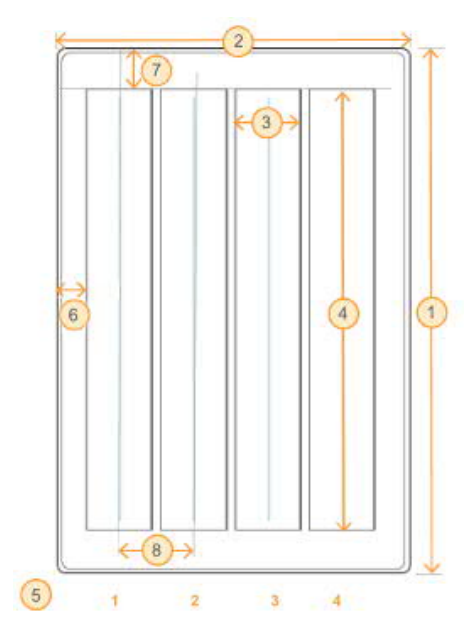

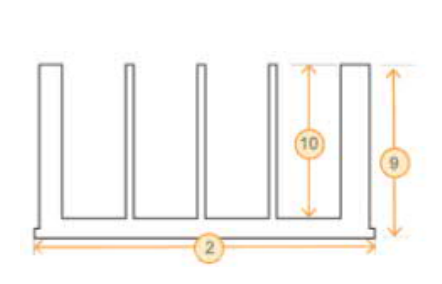

**Note:** Reservoirs are always set up with their compartment(s) in vertical direction.

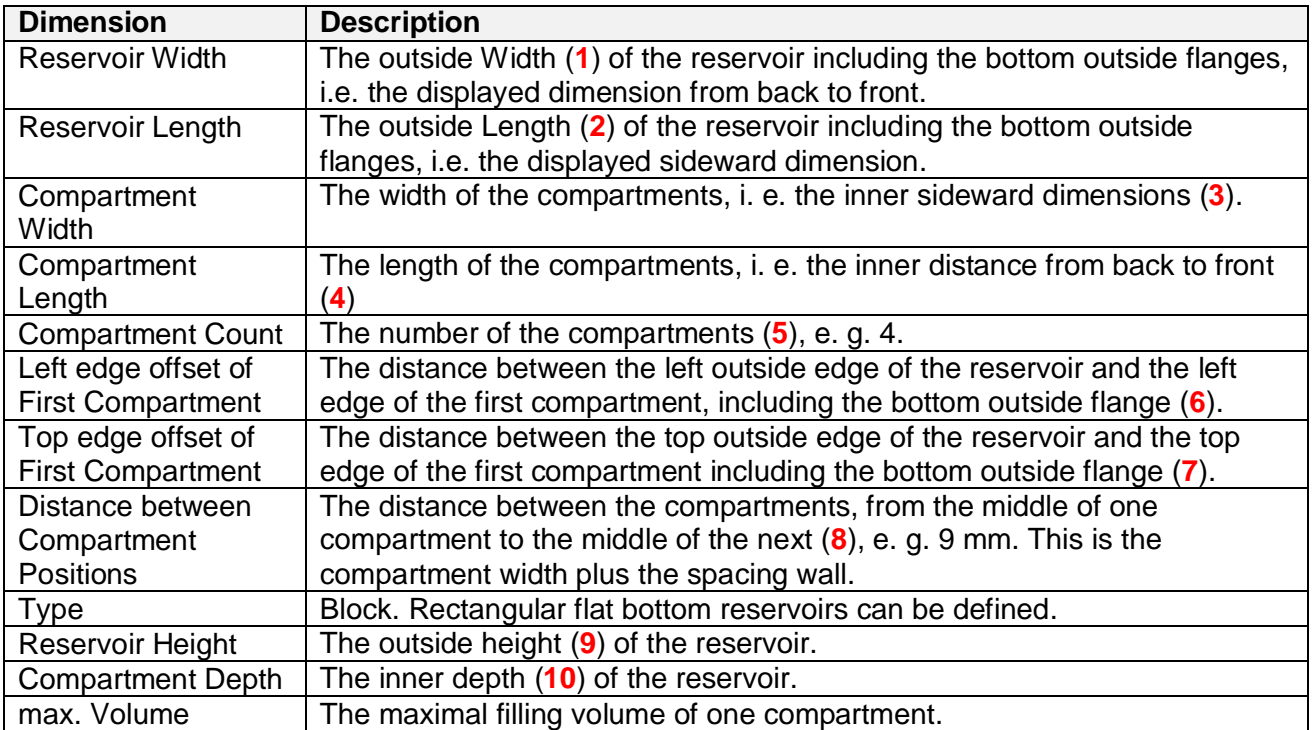

## **7.2 Plates**

In the plate menu all predefined plates are listed.

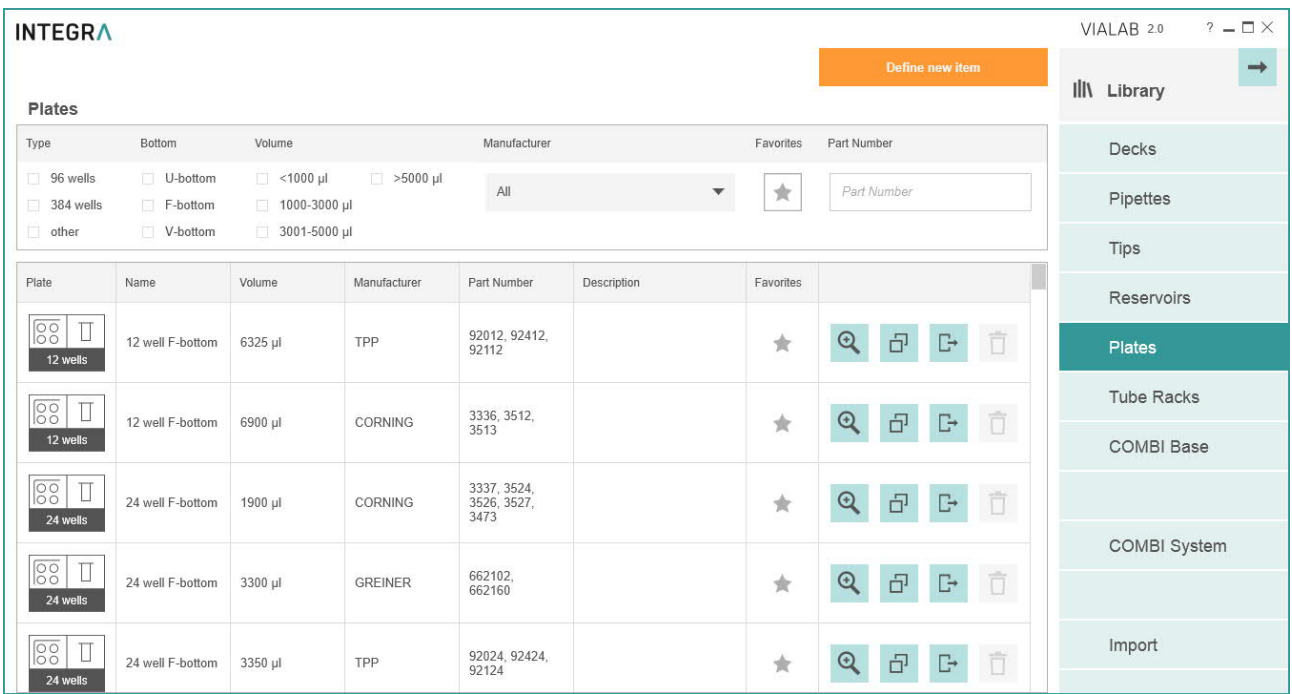

To add new plates to the library, click on "Define new item".

In the Configure Plate menu enter a unique name (e.g. well number and shape), the manufacturer and the part number of the plate.

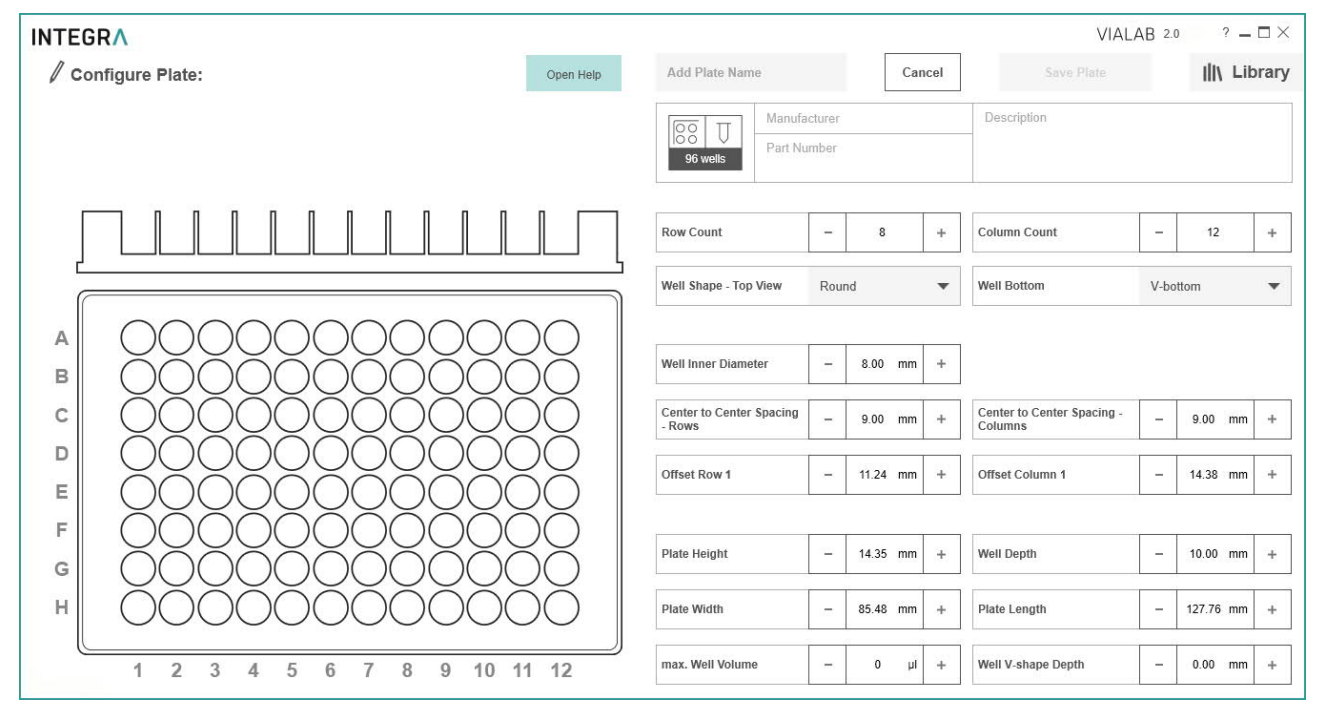

**Note:** For plates in adapters, e. g. in PCR 96 or 384 well cooling plates, define the dimensions of the inserted plate in combination with the adapter as one plate.

Enter all plate dimensions. You will be supported by live drawing of the defined plate.

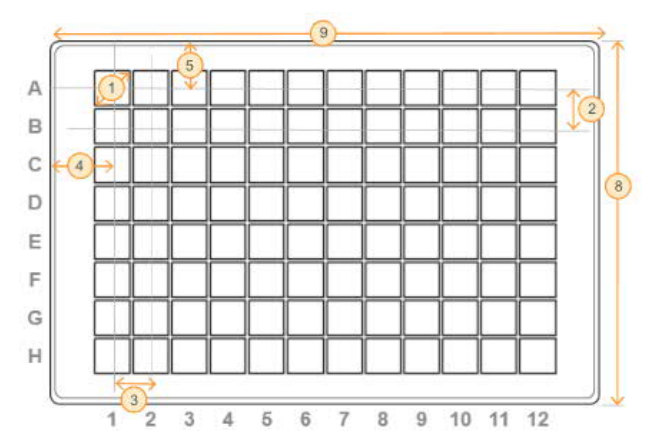

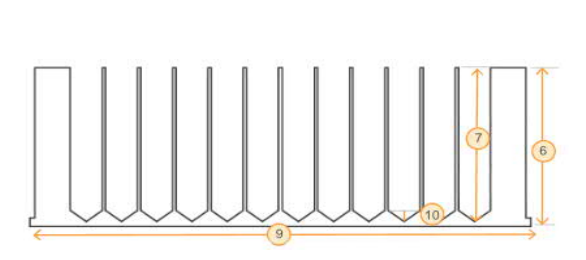

| <b>Dimension</b>           | <b>Description</b>                                                                       |                                                             |
|----------------------------|------------------------------------------------------------------------------------------|-------------------------------------------------------------|
| <b>Row Count</b>           | A 96 well microplate is arranged as 8 rows by 12 columns.                                |                                                             |
| Column Count               | A 384 well microplate is arranged as 16 rows by 24 columns.                              |                                                             |
| Well Shape - Top View      | Shape on the top of the well, is usually round.                                          |                                                             |
| <b>Well Bottom</b>         |                                                                                          | $U$ -bottom = round                                         |
|                            |                                                                                          | $F\text{-bottom} = \text{flat}$                             |
|                            |                                                                                          | C-bottom = curved edges of flat bottom, e. g. for easy wash |
|                            |                                                                                          | $V\text{-}bottom = conical$                                 |
| <b>Well Inner Diameter</b> | Well diameter $(1)$ on the top of the well                                               |                                                             |
| Center to Center           | The distance between the rows $(2)$ /columns $(3)$ from the middle of one                |                                                             |
| Spacing - Rows             | well to the middle of the next well.                                                     |                                                             |
| Center to Center           | 96 well: ANSI/SLAS-standard <sup>1</sup> : 9 mm                                          |                                                             |
| Spacing - Columns          | 384 well: ANSI/SLAS-standard: 4.5 mm                                                     |                                                             |
| Offset Row 1               | The distance between the top outside edge of the plate and the center of                 |                                                             |
|                            | the first row of wells $(4)$ .                                                           |                                                             |
|                            | 96 well                                                                                  | ANSI/SLAS-standard: 11.24 mm                                |
|                            | 384 well                                                                                 | ANSI/SLAS-standard: 8.99 mm                                 |
| Offset Column 1            | The distance between the left outside edge of the plate and the center of                |                                                             |
|                            | the first column of wells $(5)$ .                                                        |                                                             |
|                            | 96 well                                                                                  | ANSI/SLAS-standard: 14.38 mm                                |
|                            | 384 well                                                                                 | ANSI/SLAS-standard: 12.13 mm                                |
| Plate Height               | Plate height $(6)$ . ANSI/SLAS-standard: 14.35 mm $\pm$ 0.76 mm                          |                                                             |
| Well Depth                 | Depth in the center of the well (7).                                                     |                                                             |
| <b>Plate Width</b>         | The shorter side $(8)$ , ANSI/SLAS-standard: 85.48 mm $\pm$ 0.5 mm                       |                                                             |
| Plate Length               | The longer side $(9)$ , ANSI/SLAS-standard: 127.76 mm $\pm$ 0.5 mm                       |                                                             |
| max. Well Volume           | The total, calculated well volume, not the working volume                                |                                                             |
| Well V-shape Depth         | Depth from start of conical narrowing to well bottom only for V-bottom<br>wells $(10)$ . |                                                             |

<sup>&</sup>lt;sup>1</sup> ANSI: American National Standards Institute, SLAS: Society for Laboratory Automation and Screening.

### **7.3 Tube Rack**

To create new tube racks, select Tube Racks and click on "Define new item". In the Configure Tube Rack menu enter a unique name, the manufacturer, the part number and a description, if applicable.

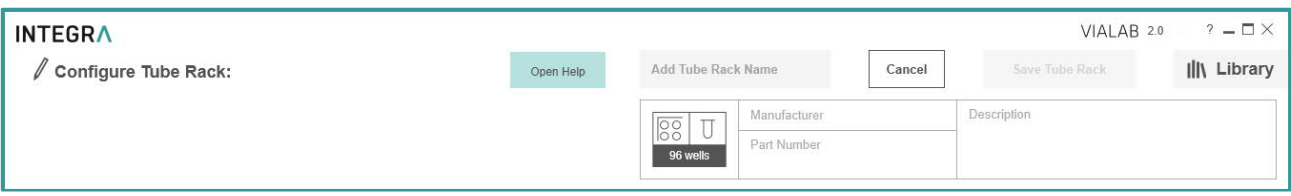

Enter all tube rack dimensions and the tube type. You will be supported by live drawing of the defined rack.

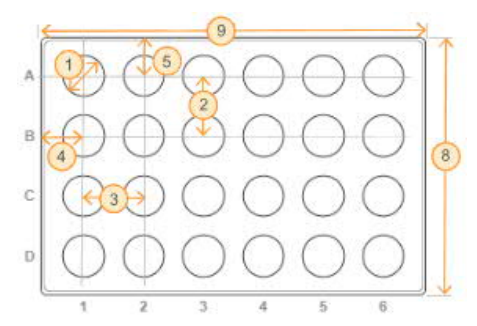

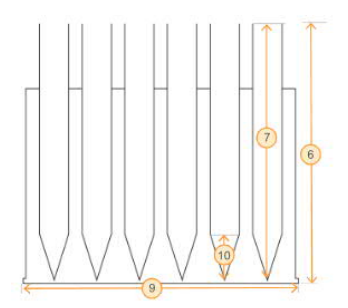

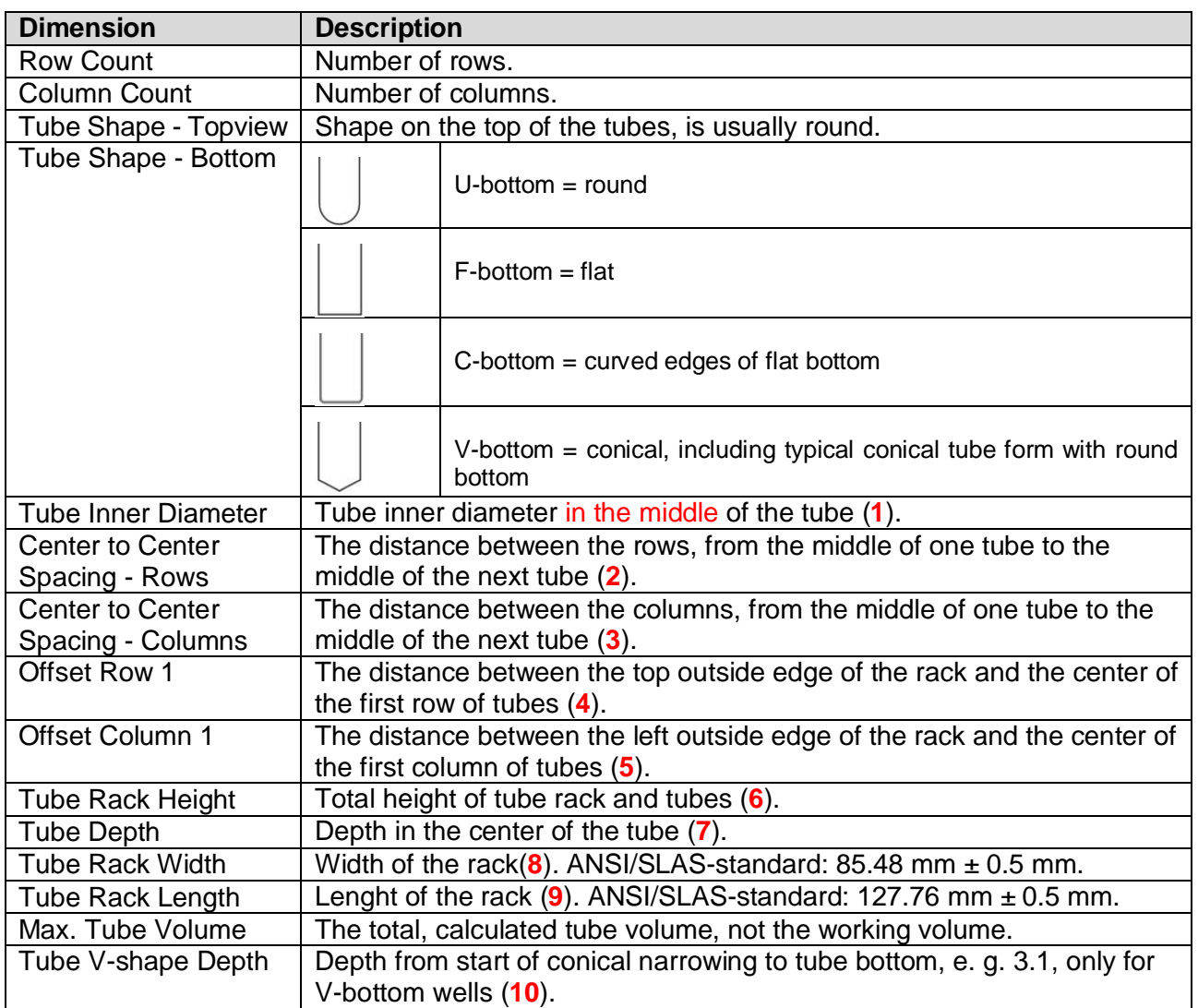

### **7.4 COMBI Base**

A COMBI Base is a platform where a module, i.e. a reservoir, plate or tube rack, can be placed on. It only acts as an adapter and you cannot choose a COMBI Base alone as a pipetting location (only a COMBI System see chapter 7.5)

To create a new COMBI Base, select COMBI Base and click on "Define new item". In the Configure COMBI Base menu enter a unique name, the manufacturer, the part number of the COMBI Base and a description, if applicable.

Enter all COMBI base dimensions. You will be supported by live drawing of the defined COMBI base.

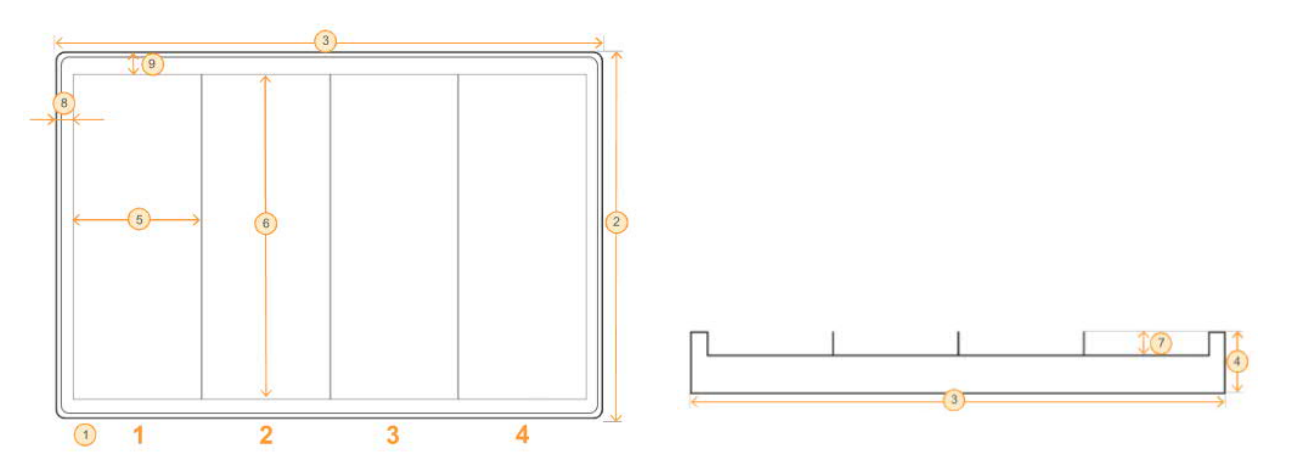

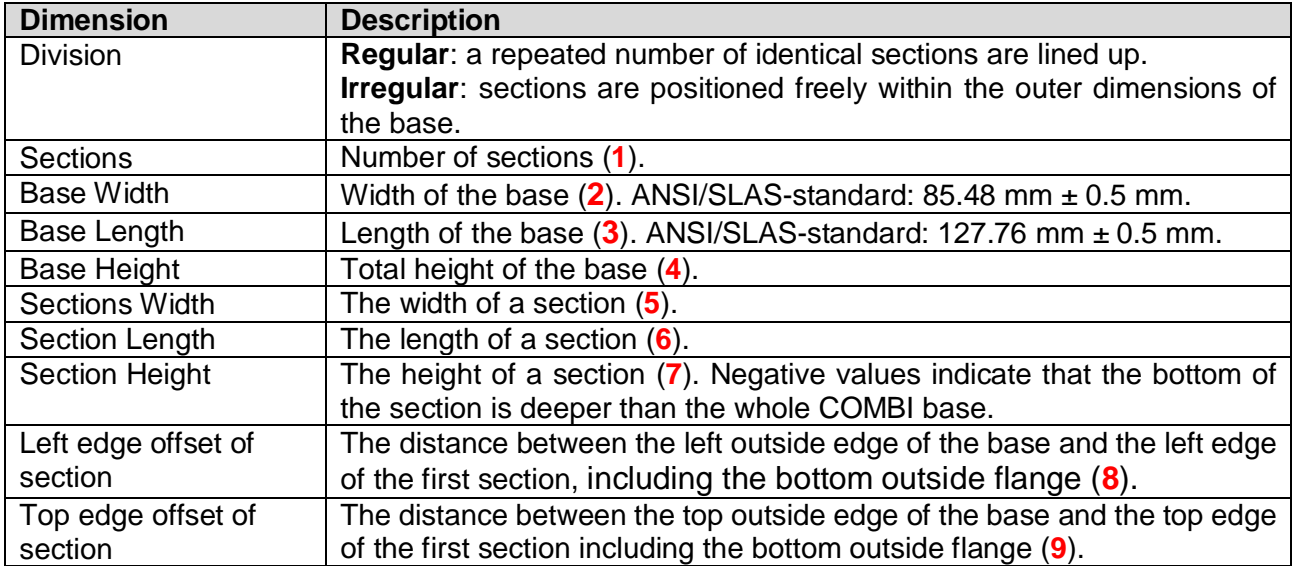

### **7.5 COMBI System**

A COMBI System consists of a COMBI Base and individual modules, i.e. a reservoir, plate or tube rack, which are placed on the COMBI Base.

To create a new COMBI System, click on "Define new item". In the Combine COMBI System menu select a COMBI Base.

Enter a unique name, the manufacturer, the part number and a description of the COMBI System, if applicable.

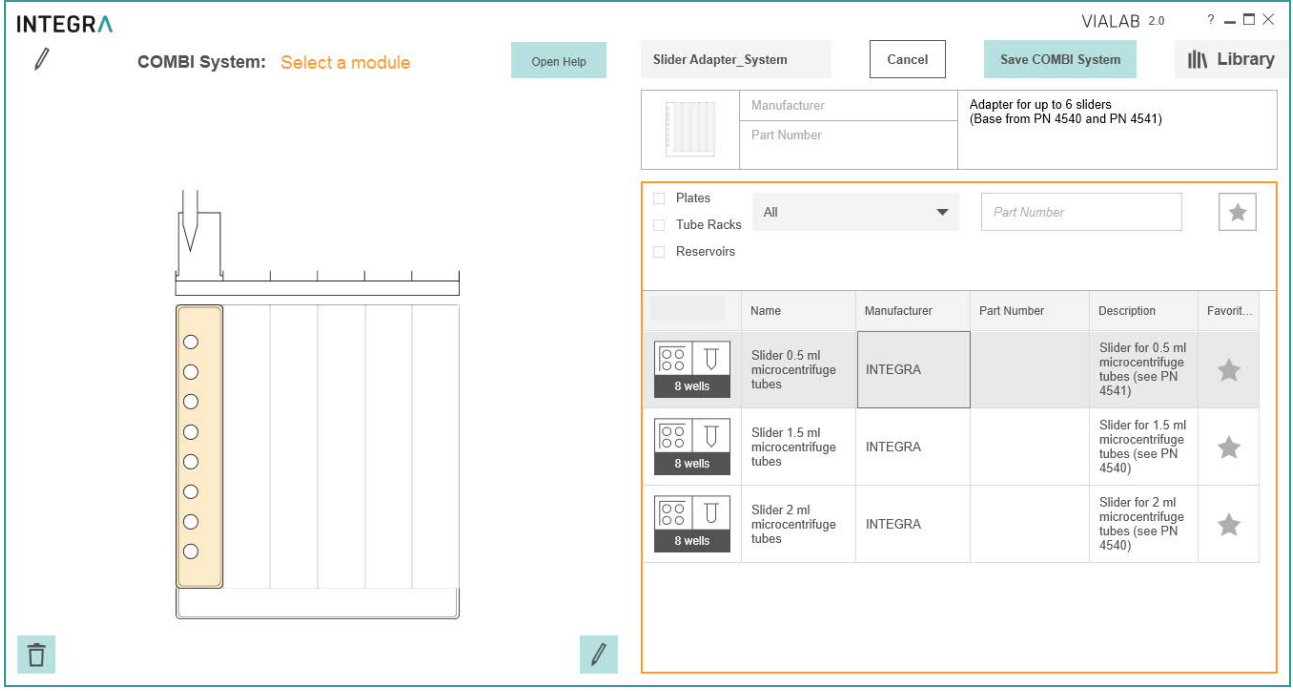

**1 Name**: Unique name under which the COMBI system is stored.

### **2 Save COMBI system**: Save button.

Click in a section and select a Module. Continue with the next section until all sections are filled. You will be supported by live drawing of the defined COMBI System.

Click on Save COMBI System.

## **8 Trouble Shooting**

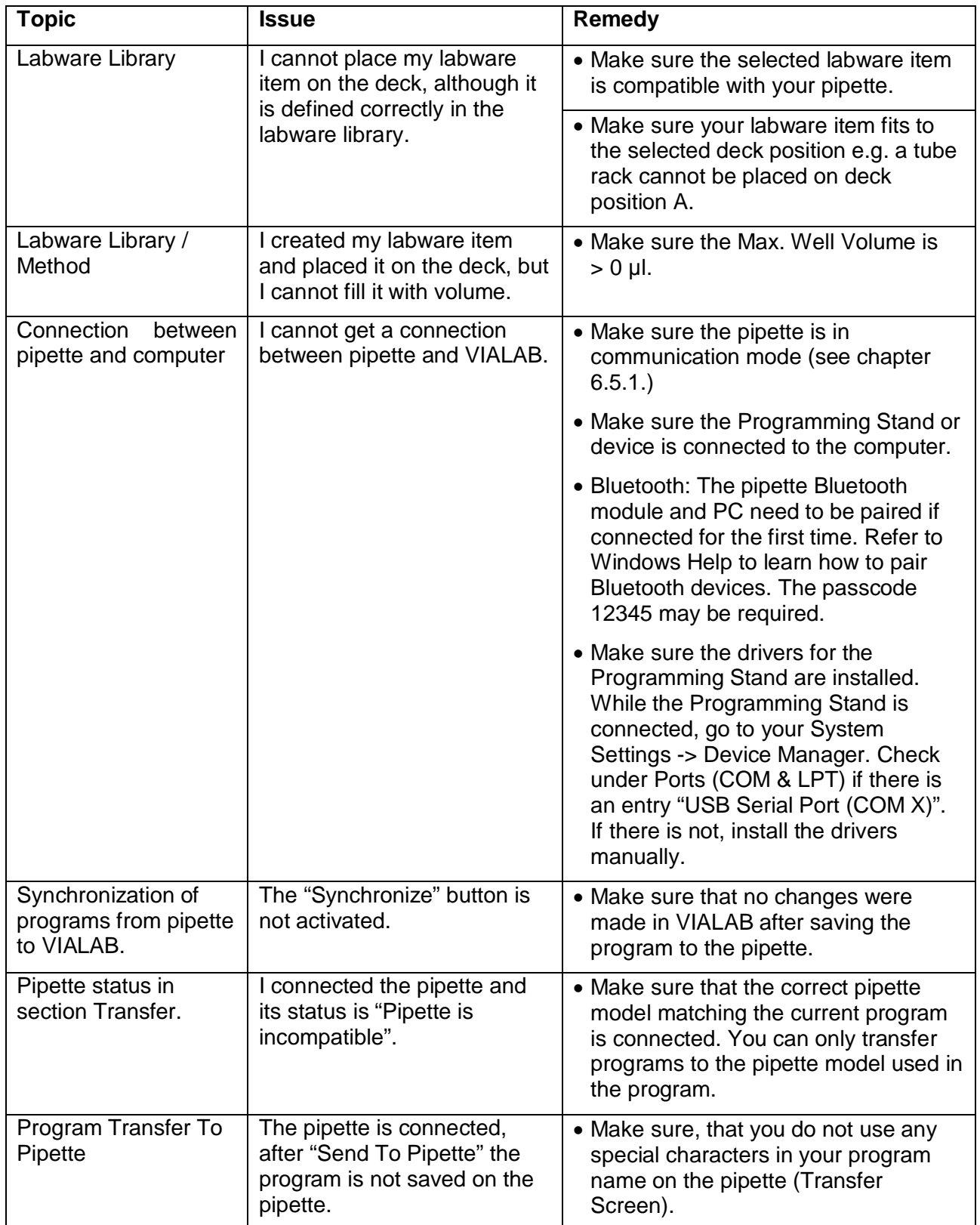